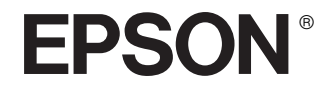

# Epson Rangefinder Digital Camera R-D1

**Manual de usuario**

Todos los derechos reservados. Ninguna parte de esta publicación podrá ser reproducida, almacenada en un sistema de recuperación ni transmitida en forma alguna ni por ningún medio electrónico, mecánico, de fotocopiado, de grabación o cualquier otro, sin el previo consentimiento por escrito de Seiko Epson Corporation. Este manual contiene información específica para este producto Epson. Epson no se hace responsable si se utiliza la información para el uso de otros productos.

Ni Seiko Epson Corporation ni sus filiales serán responsables ante el comprador de este producto ni ante terceras partes de los daños, pérdidas, costes o gastos en los que incurra el comprador o terceras partes, como resultado de accidentes, uso inapropiado o abuso de este producto ni de las modificaciones, reparaciones o alteraciones no autorizadas de este producto por parte del comprador, ni (excepto en Estados Unidos) del incumplimiento de las instrucciones de uso y mantenimiento facilitadas por Seiko Epson Corporation.

Seiko Epson Corporation no será responsable de ningún daño o problema ocasionado por el uso de cualquier opción o producto consumible que no sea un producto original de Epson o un producto aprobado por Seiko Epson Corporation.

Seiko Epson Corporation no será responsable de ningún daño producido por las interferencias electromagnéticas ocasionadas por el uso de cualquier cable de interfaz que no sea un producto aprobado por Seiko Epson Corporation.

EPSON es una marca comercial registrada y EPSON Stylus es una marca comercial de Seiko Epson Corporation.

Microsoft y Windows son marcas comerciales registradas de Microsoft Corporation.

Apple y Macintosh son marcas comerciales registradas de Apple Computer, Inc.

Adobe y Photoshop son marcas comerciales registradas de Adobe System Incorporated.

SD es una marca comercial.

LEICA es una marca comercial registrada de Leica IR GmbH.

*Aviso general:* Los nombres de otros productos utilizados en esta documentación se citan con el mero fin de su identificación y pueden ser marcas comerciales de sus propietarios respectivos. Epson renuncia a cualquier derecho sobre esas marcas.

Copyright © 2004 de Seiko Epson Corporation, Nagano, Japón.

# *Índice*

#### *[Introducción](#page-4-0)*

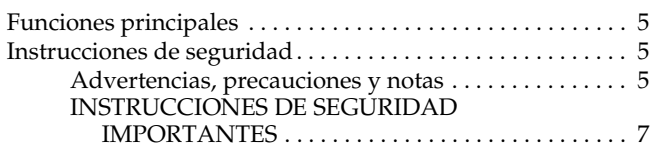

#### *[Capítulo 1](#page-9-0) Primeros pasos*

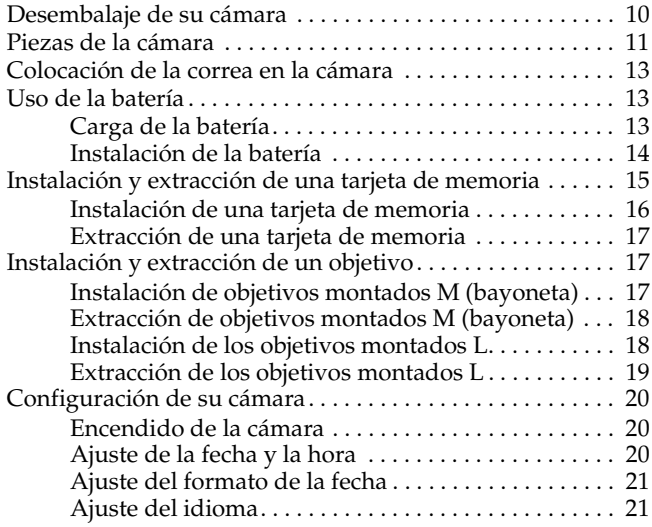

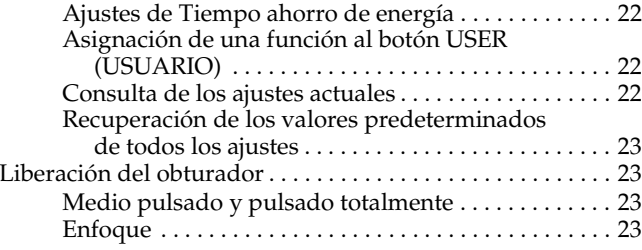

#### *[Capítulo 2](#page-23-0) Cómo fotografiar*

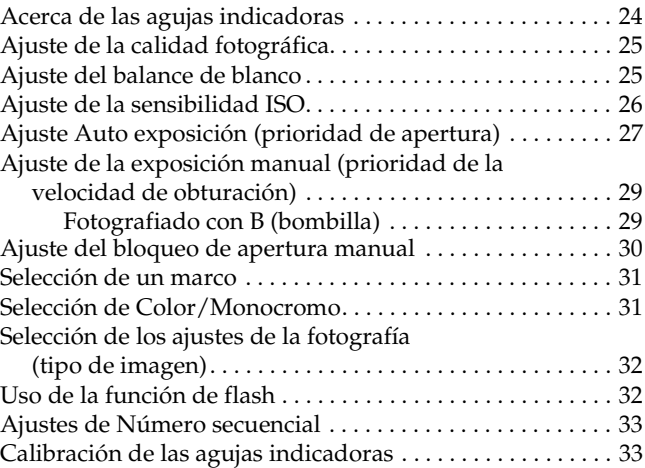

# **Español**

#### *[Capítulo 3](#page-34-0) Visualización y administración de sus fotografías*

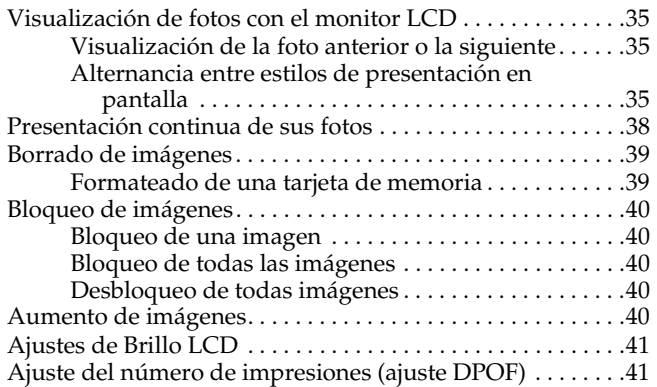

#### *[Capítulo 4](#page-41-0) Uso del monitor LCD*

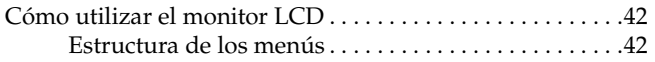

#### *[Capítulo 5](#page-44-0) Uso del software de procesamiento de datos RAW*

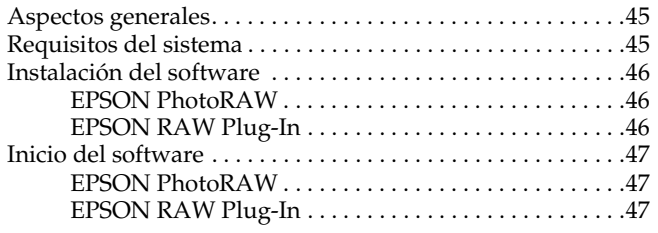

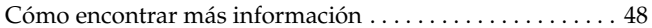

#### *[Capítulo 6](#page-48-0) Mantenimiento y solución de problemas*

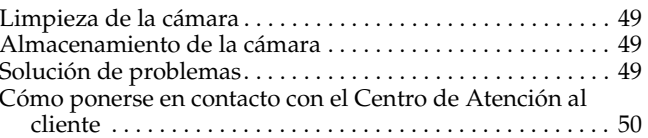

#### *[Apéndice A](#page-51-0) Apéndice*

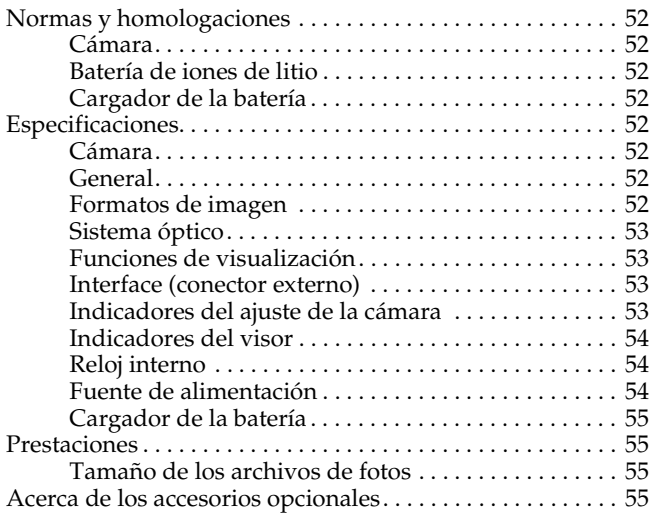

#### *[Índice](#page-55-0)*

# <span id="page-4-0"></span>*Introducción*

# <span id="page-4-1"></span>*Funciones principales*

A continuación, se describen las funciones principales de la cámara.

- ❏La primera cámara digital telemétrica del mundo.
- ❏ Admite objetivos existentes. El soporte EM le permite utilizar la mayoría de los objetivos del mercado, como los objetivos montados M/L de Leica.
- ❏ Ofrece un encuadre preciso gracias a la compensación automática de paralaje.
- ❏ Ofrece un enfoque siempre estable con un telémetro.
- ❏ Compatible con datos CCD-RAW, guardados en el formato ERF (archivo RAW de EPSON), que se pueden procesar con las aplicaciones suministradas: EPSON PhotoRAW o EPSON RAW Plug-In.

#### *Nota:*

- ❏ *No deje que la cámara sufra golpes fuertes, pues podría provocar fallos en su funcionamiento, sobre todo cuando la cámara esté encendida.*
- ❏ *Recomendamos encarecidamente guardar periódicamente una copia de seguridad de los archivos del disco duro en otro dispositivo.*
- ❏ *Epson no asume la responsabilidad de ningún problema derivado de la pérdida o corrupción de los datos del disco duro.*

# <span id="page-4-4"></span><span id="page-4-2"></span>*Instrucciones de seguridad*

Lea todas estas instrucciones antes de usar este producto, y tenga este manual a mano para consultarlo en el futuro. Siga todas las advertencias e instrucciones señaladas en este producto y sus opciones.

# <span id="page-4-3"></span>*Advertencias, precauciones y notas*

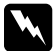

w*Las advertencias deben seguirse estrictamente para evitar daños físicos.*

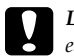

c*Las precauciones deben seguirse para evitar daños materiales en el equipo.*

*Las notas contienen información importante y sugerencias prácticas sobre el funcionamiento del producto.*

#### *Cuando utilice la cámara*

- ❏ Siga todas las advertencias e instrucciones señaladas en este producto.
- ❏ No inserte objetos en ninguna abertura.
- ❏ No toque los componentes del interior de este producto a menos que se indique lo contrario en la documentación del usuario. No fuerce nunca los componentes de este producto para encajarlos en su sitio. Aunque este producto tiene un diseño resistente, una manipulación poco cuidadosa podría estropearlo.
- ❏Proteja la cámara de cambios bruscos de temperatura.
- ❏Nunca vierta líquido en el interior de este producto.
- ❏ Si este producto emite ruidos raros, olores o humo, cancele la operación en curso y apáguelo inmediatamente. Extraiga la batería del producto. Consulte al Servicio de Atención al cliente.
- ❏ Para impedir un incendio o una descarga eléctrica, no cubra este producto con una manta o material similar transmisor de electricidad.
- ❏ Para impedir incendios o descargas eléctricas, no exponga este producto ni sus accesorios a la lluvia ni a la humedad.
- ❏ Para evitar incendios o explosiones, no utilice este producto en un lugar donde haya almacenado gas inflamable o volátil.
- ❏ No utilice este producto al aire libre durante una tormenta.
- ❏ No utilice este producto después de un cambio brusco de temperatura, pues podría formarse condensación en sus piezas electrónicas.
- ❏ Para evitar posibles lesiones, no fotografíe con flash cerca de los ojos de una persona.
- ❏ No introduzca el dedo ni en la cámara ni en el soporte EM.
- ❏ Si el monitor LCD pierde solución de cristal líquido y esta entra en contacto con sus manos, láveselas a conciencia con agua y jabón. Si le entra en los ojos, láveselos inmediatamente con agua.
- ❏ Cuando conecte este producto a un ordenador o a otro dispositivo con un cable, compruebe que los conectores tengan la orientación correcta. Cada conector tiene una única orientación correcta. Si inserta un conector con la orientación errónea puede dañar los dos dispositivos conectados por el cable.

### *Cuando utilice la correa*

- ❏ No balancee la cámara, pues podría estropear la cámara u otros objetos, o lesionar a alguien.
- ❏ No tire ni estire la correa demasiado cuando la lleve, pues podría lesionarse de gravedad.
- ❏ Mantenga la correa fuera del alcance de los niños.

# *Cuando utilice la batería*

Para evitar daños, siga las precauciones indicadas a continuación cuando utilice la batería.

❏ Si el ácido de la batería entra en contacto con los ojos o la piel, enjuague inmediatamente la zona afectada a conciencia con agua y acuda a un médico. Si se traga una batería, acuda inmediatamente a un médico.

- ❏ Utilice únicamente una batería de iones de litio Epson para esta cámara según las instrucciones indicadas en la documentación del usuario.
- ❏ No utilice la batería que acompaña a este producto con otros dispositivos.
- ❏ Para evitar un cortocircuito, no retire los recubrimientos de la batería.
- ❏ No toque la batería con las manos mojadas ni la utilice cerca del agua.
- ❏ No exponga la batería al contacto con agua ni a una humedad excesiva.
- ❏ No tire, perfore, desmonte, corte ni cortocircuite la batería.
- ❏ No exponga la batería al contacto con fuentes de calor, fuego ni agua.
- ❏ No utilice baterías estropeadas ni con fugas.
- ❏ No cargue la batería en cargadores de baterías distintos del que acompaña a este producto.
- ❏ No cargue la batería cerca de una llama o en lugares muy calurosos.
- ❏Mantenga la batería alejada de fuentes de calor.
- ❏ Evite que la batería entre en contacto con objetos metálicos (como monedas o llaves) que puedan cortocircuitarla.
- ❏ No suelde conductores ni bornes o terminales directamente a la batería.
- ❏No toque los bornes de la batería.
- ❏Mantenga la batería alejada de fuentes de calor.
- ❏ Si la batería sufre un sobrecalentamiento, decoloración, distorsión, desprende un olor extraño o cualquier otra circunstancia fuera de lo común, sáquela de este producto y no la utilice.
- ❏Mantenga las baterías fuera del alcance de los niños.
- ❏ Si la batería no se ha recargado transcurrido el tiempo de carga normal, detenga la carga.
- ❏ No coloque la batería en un contenedor de alta presurización ni en un microondas.
- ❏ No introduzca la batería en tomas eléctricas ni en otras fuentes de alimentación tales como encendedores de cigarrillos.
- ❏ Cargue la batería antes de utilizarla. La batería no se vende completamente cargada.

#### *Cuando guarde la batería*

- ❏ Cuando no vaya a utilizar este producto durante mucho tiempo, saque la batería y guárdela aparte.
- ❏No guarde la batería en lugares muy calurosos ni muy húmedos.
- ❏Mantenga la batería fuera del alcance de los niños.
- ❏ Descargue la batería completamente antes de guardarla por mucho tiempo.
- ❏ Si la batería ha pasado un año inactiva, cárguela y luego descárguela completamente.

#### *Desecho de la batería*

Antes de desechar la batería, compruebe que esté totalmente descargada.

- w*Advertencia:* ❏ *Cuando vaya a desechar una batería, tape siempre los dos extremos con cinta adhesiva para evitar la combustión o explosión.*
	- ❏ *No deseche la batería con la basura normal. Colóquela en una caja de reciclaje o un contenedor de acuerdo con las leyes locales.*

#### Para los usuarios de Holanda:

No deseche la batería con la basura normal. Deséchela como pequeño residuo químico de acuerdo a las leyes locales y las siguientes normas KCA del Boletín Oficial del Gobierno Holandés nº 45:

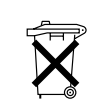

Bij dit produkt zijn batterijen geleverd. Wanneer deze leeg zijn, moet u ze niet weggooien maar inleveren als KCA.

#### Para los usuarios de Alemania:

No deseche la batería con la basura normal. Colóquela en una caja de reciclaje de acuerdo con las leyes locales.

#### Para los usuarios de Canadá y Estados Unidos:

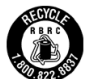

Esta señal indica que la batería va a ser reciclada por RBRC. Cuando deseche la batería, póngase en contacto con RBRC.

# *Cuando utilice el cargador de la batería*

# <span id="page-6-0"></span>*INSTRUCCIONES DE SEGURIDAD IMPORTANTES*

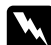

w*Advertencia: Lea todas las instrucciones pertinentes de seguridad y funcionamiento antes de utilizar este producto, pues un uso incorrecto podría lesionarle por incendio, explosión, sobrecalentamiento o electrocución.*

*Tenga a mano estas instrucciones de seguridad y funcionamiento para poder consultarlas en el futuro.* 

- ❏ Use únicamente el cargador de batería de Epson suministrado para cargar la batería Epson de iones de litio modelo UE-85. No intente nunca cargar baterías de otros tipos en este cargador pues podrían explotar, tener fugas, sobrecalentarse o provocar lesiones.
- ❏ No cargue baterías que no sean recargables.
- ❏ No toque el cargador de la batería con las manos mojadas ni la utilice cerca del agua.
- ❏ No exponga el cargador de la batería al contacto con agua ni a una humedad excesiva.
- ❏ Utilice sólo el tipo de fuente de alimentación indicado en la etiqueta del cargador de la batería, y suministre corriente siempre directamente de un enchufe eléctrico doméstico estándar con un cable de alimentación que cumpla las normas de seguridad locales aplicables.
- ❏ Coloque el cargador de la batería cerca de una toma eléctrica de pared de la que sea fácil desenchufar el cable.
- ❏ El cargador de la batería está diseñado para su uso con este producto, al que acompaña. No intente emplearlo con otros dispositivos electrónicos a menos que se indique lo contrario.
- ❏ El cargador de la batería incluido está diseñado para su uso con este producto. El uso de otro cargador podría provocar incendios, descargas eléctricas u otros daños.
- ❏ Utilice únicamente una fuente de alimentación que cumpla los requisitos de potencia indicados en la etiqueta del producto. Si no conoce las especificaciones de suministro eléctrico de su zona, consulte a la compañía eléctrica local o al Servicio de Atención al cliente.
- ❏ Confirme que el total de amperios de todos los dispositivos enchufados a la toma de corriente no supere el total de amperios de la toma.
- ❏ Si tiene previsto utilizar este producto en Alemania, la instalación del edificio tiene que estar protegida por un disyuntor de 16 amperios para proporcionar la protección contra cortocircuitos y sobrecargas de corriente adecuada para este producto.
- ❏ No use un cargador de batería deteriorado ni deshilachado.
- ❏ Si usa un alargador de cable con este producto, confirme que el total de amperios de intensidad de todos los dispositivos enchufados a la extensión no supera el total de amperios del cable.
- ❏ Nunca desmonte, modifique ni intente reparar el cargador de la batería a menos que se indique expresamente en este manual.
- ❏ No utilice enchufes eléctricos controlados por interruptores de pared o temporizadores automáticos.
- ❏ No utilice tomas de corriente conectadas al mismo circuito que grandes motores u otros aparatos que podrían provocar fluctuaciones del voltaje.
- ❏ No utilice enchufes montados en el mismo circuito que aparatos tales como fotocopiadoras o sistemas de aire acondicionado que se apaguen y enciendan regularmente.
- ❏ Coloque el cable de alimentación de este producto en un lugar en donde nadie pueda pisarlo o tropezarse con él.
- ❏ No coloque objetos sobre el cable de alimentación ni sobre el cargador de la batería.
- ❏ Mantenga el cable de alimentación recto en los extremos y en los puntos de inserción en el transformador.
- ❏ El cable de alimentación no se debe colocar en lugares donde se pueda enroscar, cortar, desgastar, deshilachar, rizar o sufrir otro tipo de daños.
- ❏ Si no puede introducir el enchufe en la toma de corriente, consulte a un electricista.

#### Para los usuarios de Canadá y Estados Unidos:

Utilice el cable de alimentación suministrado o un tipo aprobado por UL SPT-2 o más fuerte de 6 a 10 pies (1,8 a 3 metros) de largo, un cable de 2 x 18 AWG con un enchufe de 125 V 10 A y un conector de 125 V 7 A.

#### *Cuando utilice una tarjeta de memoria*

- ❏ Sólo pueden utilizarse las tarjetas de memoria diseñadas para las especificaciones del producto.
- ❏ Las formas de utilización de las tarjetas de memoria varían según el tipo de tarjeta. Encontrará más información en la documentación suministrada junto con su tarjeta de memoria.
- ❏ No saque la tarjeta de memoria mientras esté encendida la cámara.

#### *Cuando utilice el monitor LCD*

- ❏ El monitor LCD de este producto puede mostrar algunos puntitos claros u oscuros. Esto es normal y no significa que el monitor LCD esté averiado.
- ❏ Si el monitor LCD de este producto presenta desperfectos, consulte a su distribuidor.
- ❏ Si el monitor LCD de este producto tiene fugas de solución de cristal líquido y esta solución entra en contacto con sus manos, láveselas a conciencia con agua y jabón. Si le entra en los ojos, láveselos inmediatamente con agua. Si, aun después de lavarse a conciencia, sigue notando molestias o problemas de vista, acuda a un médico de inmediato.
- ❏ Utilice únicamente un trapo seco y suave para limpiar la pantalla. No utilice productos de limpieza líquidos ni químicos.

#### *Cuando almacene, cuide o transporte la cámara*

- ❏No guarde este producto al aire libre.
- ❏No guarde este producto cerca del agua.
- ❏ No guarde este producto en un lugar expuesto a temperaturas o humedad excesivas.
- ❏ No guarde este producto en un lugar expuesto a cambios súbitos de temperatura o de humedad.
- ❏ No guarde este producto en un lugar sometido a luz solar directa o a fuentes de luz intensa.

#### *Para los usuarios de Gran Bretaña, Hong Kong y Singapur*

Sustituya los fusibles sólo por fusibles del tamaño y el amperaje correctos.

#### *Para los usuarios del Reino Unido*

Información de seguridad

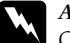

w*Advertencia: Consulte el voltaje de la placa de características y cerciórese de que coincide con el voltaje de la fuente de alimentación.*

#### *Importante:*

Los colores de los cables de conexión eléctrica de este dispositivo siguen el *siguiente código:*

*Azul - Neutro*

*Marrón - Fase*

Si tiene que colocar un enchufe:

*Como es posible que los colores de la conexión eléctrica de este dispositivo no coincidan con las marcas de colores que identifican los terminales de un enchufe, siga estas instrucciones:*

*Conecte el cable azul al terminal del enchufe marcado con la letra*  N*.*

*Conecte el cable marrón al terminal del enchufe marcado con la letra* L*. Si el enchufe sufre algún daño, sustituya el conjunto de cables o consulte a un electricista cualificado.*

# *Capítulo 1*

# <span id="page-9-0"></span>*Primeros pasos*

# <span id="page-9-1"></span>*Desembalaje de su cámara*

Compruebe que la caja de la cámara contenga todos los artículos mostrados a continuación.

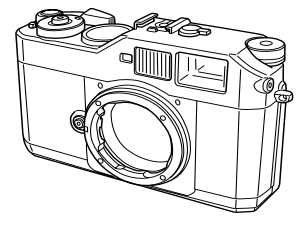

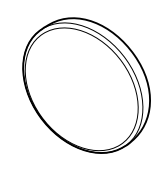

Cuerpo de la cámara Tapa del objetivo

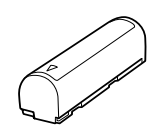

Batería de iones de litio correa

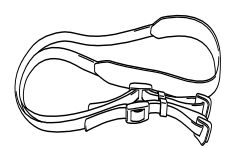

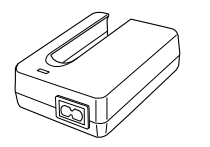

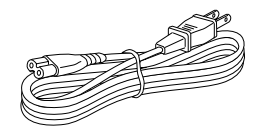

Cargador de la batería Cable de alimentación

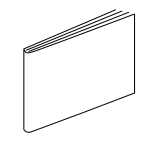

<span id="page-9-2"></span>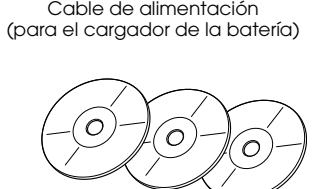

Manual de usuario componente control de usuario componente control de CD-ROM (EPSON PhotoRAW/EPSON RAW Plug-In × 1, Adobe Photoshop Elements  $2.0 \times 2$ )

# <span id="page-10-0"></span>*Piezas de la cámara*

<span id="page-10-21"></span><span id="page-10-20"></span><span id="page-10-19"></span><span id="page-10-18"></span><span id="page-10-17"></span><span id="page-10-16"></span><span id="page-10-15"></span><span id="page-10-14"></span><span id="page-10-13"></span><span id="page-10-12"></span><span id="page-10-11"></span><span id="page-10-10"></span><span id="page-10-9"></span><span id="page-10-8"></span><span id="page-10-7"></span><span id="page-10-6"></span><span id="page-10-5"></span><span id="page-10-4"></span><span id="page-10-3"></span><span id="page-10-2"></span><span id="page-10-1"></span>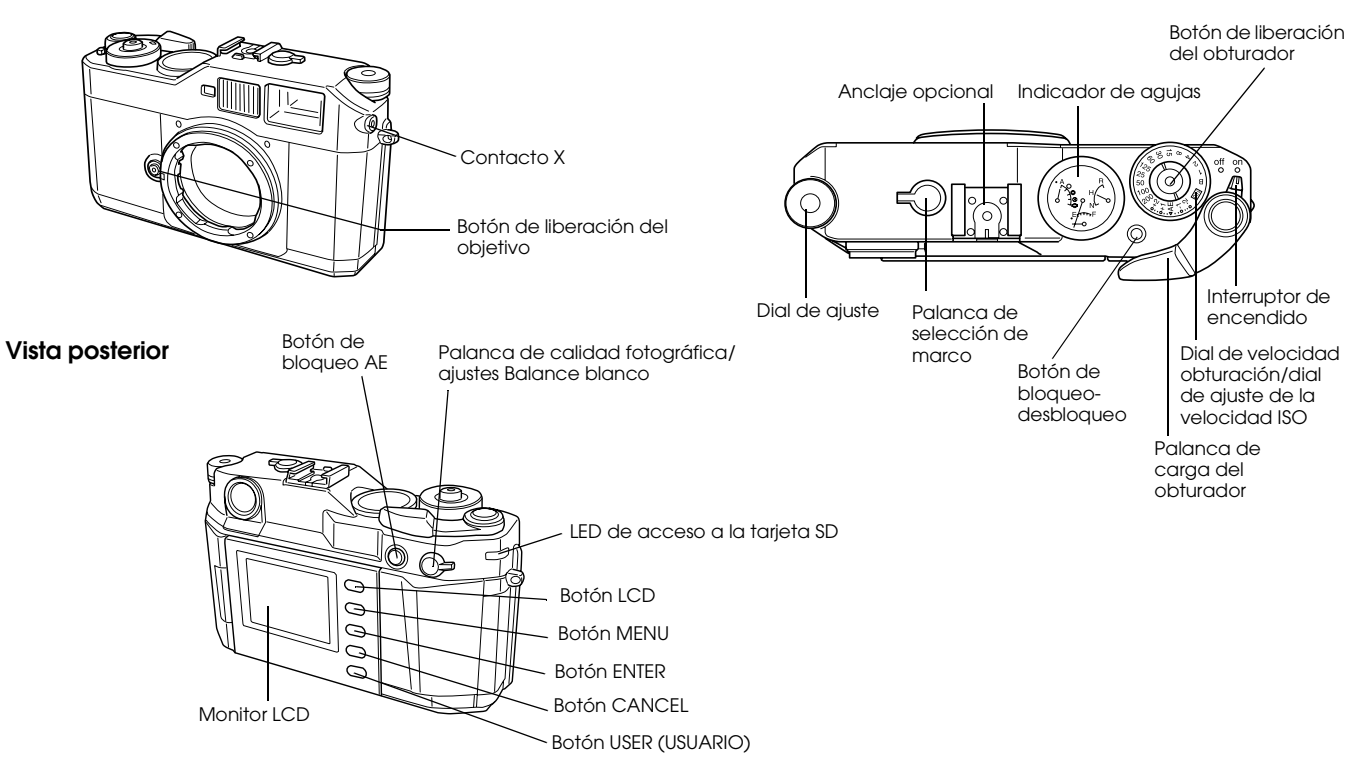

#### **Vista frontal Vista superior**

<span id="page-11-18"></span><span id="page-11-17"></span><span id="page-11-16"></span><span id="page-11-15"></span><span id="page-11-10"></span><span id="page-11-8"></span><span id="page-11-7"></span><span id="page-11-6"></span><span id="page-11-5"></span><span id="page-11-3"></span><span id="page-11-2"></span><span id="page-11-1"></span>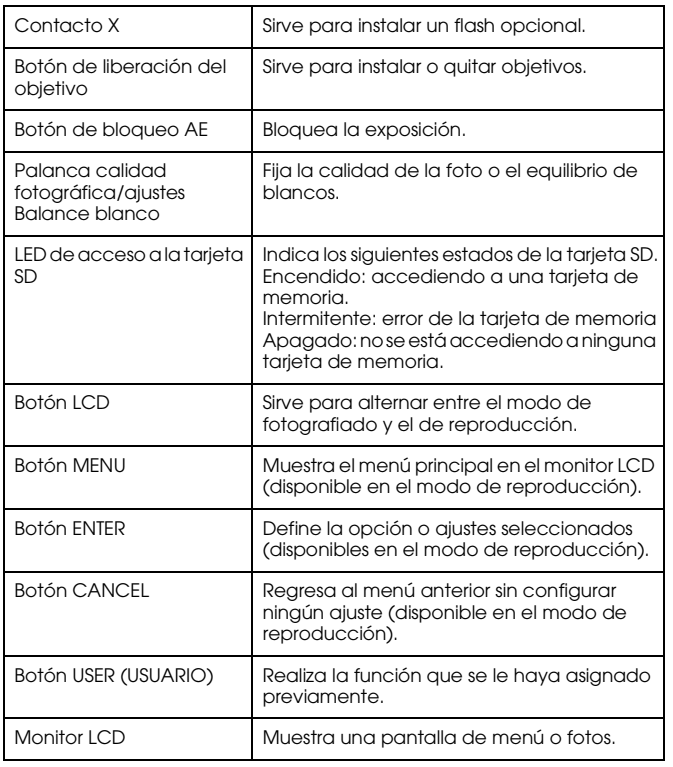

<span id="page-11-20"></span><span id="page-11-19"></span><span id="page-11-14"></span><span id="page-11-13"></span><span id="page-11-12"></span><span id="page-11-11"></span><span id="page-11-9"></span><span id="page-11-4"></span><span id="page-11-0"></span>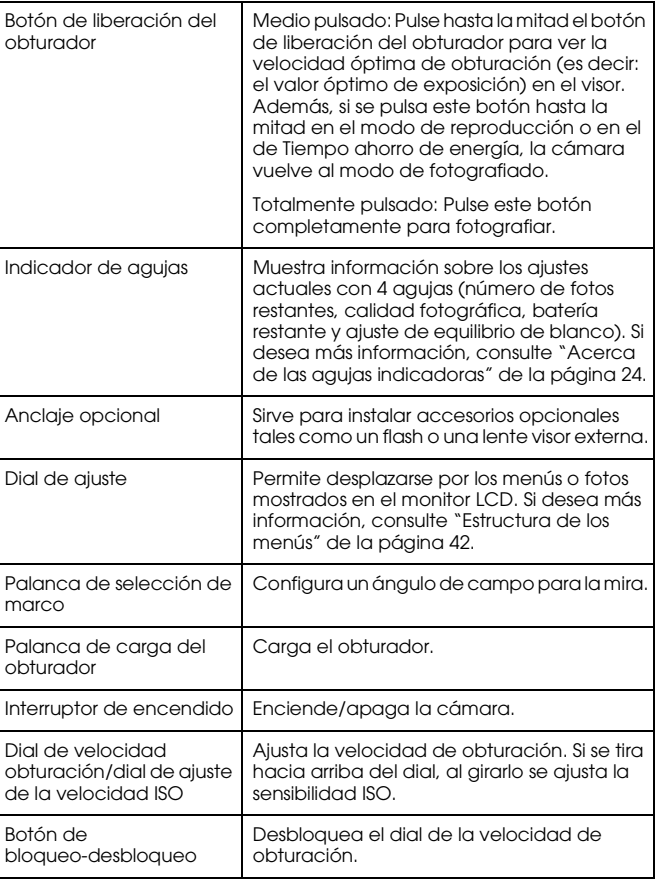

# <span id="page-12-0"></span>*Colocación de la correa en la cámara*

Siga estos pasos para colocar la correa en la cámara.

1. Enganche la almohadilla de protección y el anillo metálico en un lateral de la cámara.

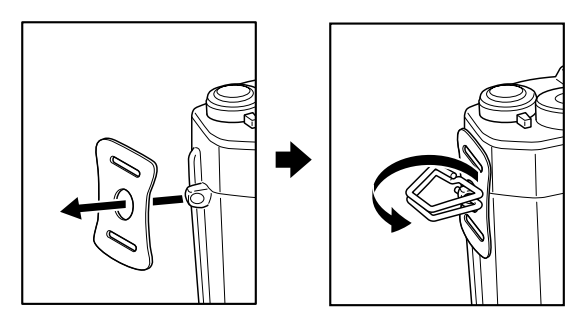

2. Pase el extremo de la correa por los orificios de la almohadilla de protección y el anillo metálico.

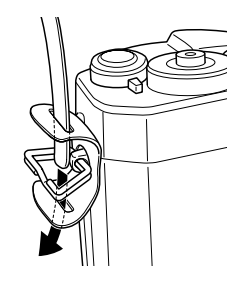

3. Pase el extremo de la correa por las dos presillas de plástico.

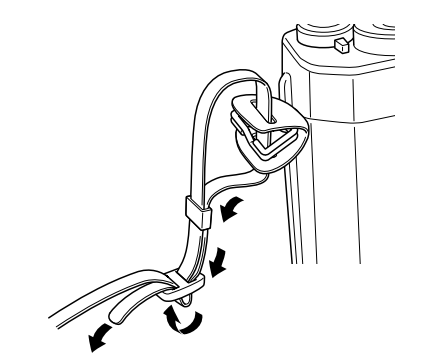

4. Repita los pasos 1 y 3 con el otro extremo de la correa.

# <span id="page-12-1"></span>*Uso de la batería*

# <span id="page-12-4"></span><span id="page-12-3"></span><span id="page-12-2"></span>*Carga de la batería*

La cámara se suministra con una batería de iones de litio (UE-85). Cargue siempre la batería antes de utilizar la cámara por primera vez o después de un largo tiempo sin usarla. Se tarda aproximadamente 3,5 horas en cargarla completamente.

Siga estos pasos para cargar la batería.

1. Conecte el cargador de batería con el cable de alimentación suministrado. Después, enchufe el cable a una toma de corriente.

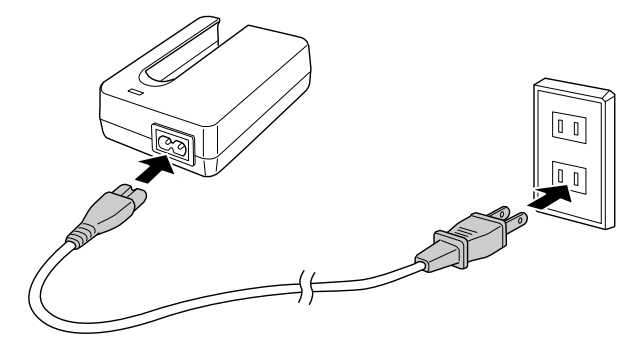

2. Coloque la batería en el cargador.

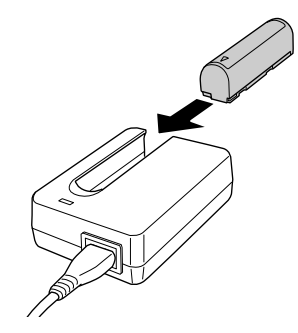

3. Cuando se apague el indicador de carga, extraiga la batería. Después de cargar la batería, desenchufe el cargador de la toma de corriente.

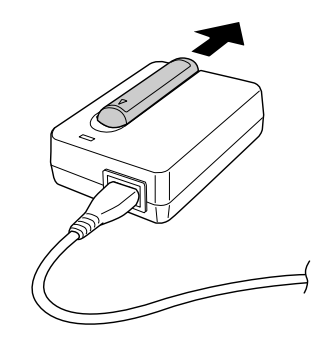

#### *Nota:*

- ❏ *El tiempo que tarde en cargarse la batería varía según la temperatura o la carga restante de la batería.*
- <span id="page-13-1"></span>❏ *Durante la carga, la bombilla roja indica los estados siguientes: Encendida: Indica que se está cargando la batería.*
	- *Apagada: Indica que ha terminado la carga o que la batería no está colocada.*

# <span id="page-13-2"></span><span id="page-13-0"></span>*Instalación de la batería*

Su cámara utiliza la batería de iones de litio (UE-85) suministrada. No utilice otros modelos ni marcas de baterías bajo ninguna circunstancia. 1. Compruebe que la cámara esté apagada y luego abra la tapa de la batería como se muestra a continuación.

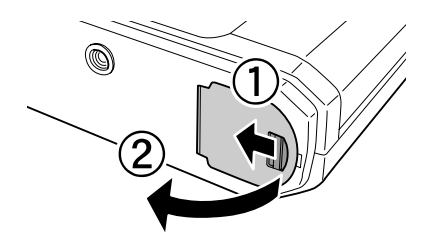

2. Inserte la batería.

Inserte la batería en la cámara hasta oír un clic, comprobando que la orientación de la batería sea la correcta.

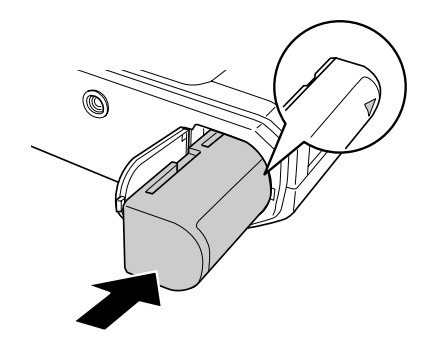

3. Cierre la tapa de la batería.

*Nota:*

- ❏ *Si desea saber cuánta batería queda, consulte ["Batería restante" de la](#page-23-3)  p[ágina 24](#page-23-3).*
- ❏ *Si la batería se gasta en seguida después de recargarla varias veces, descárguela totalmente antes de volver a cargarla. También puede deberse a que haya terminado su vida útil. En tal caso, sustitúyala por una batería nueva.*

# <span id="page-14-1"></span><span id="page-14-0"></span>*Instalación y extracción de una tarjeta de memoria*

No se puede fotografiar sin una tarjeta de memoria SD instalada en la cámara.

#### c*Precaución:*

- ❏ *No utilice la tarjeta de memoria SD si hay polvo o hilachas en el terminal. Si el terminal de la tarjeta está sucio, la importación o exportación de datos puede fallar.*
- ❏ *No inserte ni extraiga nunca una tarjeta de memoria cuando esté encendido el LED de acceso a la tarjeta SD. Podría borrar o dañar los datos de la tarjeta.*
- ❏ *No utilice ni guarde la tarjeta en un lugar en contacto directo con la luz solar, ni excesivamente caluroso, húmedo o polvoriento.*
- ❏ *Mantenga cerrada la cubierta de la ranura de la tarjeta de memoria cuando la tarjeta esté insertada. De esta forma, se protege la tarjeta de memoria y la ranura de polvo y electricidad estática; de lo contrario, los datos de la tarjeta podrían sufrir daños o perderse.*
- ❏ *La exposición de la tarjeta de memoria a una descarga eléctrica estática puede dañar este producto.*

#### *Nota:*

*Para utilizar correctamente una tarjeta de memoria, lea los manuales que la acompañan. Si utiliza otros dispositivos con una tarjeta de memoria, lea también los manuales de los dispositivos.*

#### <span id="page-15-2"></span>*Formateado de una tarjeta de memoria*

Formatee una tarjeta de memoria cuando desee borrar todos los datos que contenga o cuando un mensaje en el monitor LCD le indique que lo haga.

- c*Precaución:* ❏ *Debe formatear en su cámara la tarjeta de memoria SD. El uso de una tarjeta de memoria SD formateada en otra cámara puede provocar errores de lectura o grabación. Si desea más información, consulte ["Formateado de una tarjeta de memoria" de la página 39](#page-38-2).*
- ❏ *Cuando se formatea una tarjeta de memoria SD, se borran todos los datos de la tarjeta, incluso los bloqueados con la función de bloqueo de la cámara.*
- ❏ *Mientras esté dando formato a una tarjeta de memoria SD, no saque la tarjeta de la cámara.*

### <span id="page-15-3"></span>*El interruptor de protección ante escritura*

Las tarjetas de memoria llevan incorporado un interruptor de protección contra escritura para impedir la pérdida accidental de datos. Cuando el interruptor está en la posición de bloqueado, las fotos almacenadas en la tarjeta no se pueden eliminar ni sobrescribir.

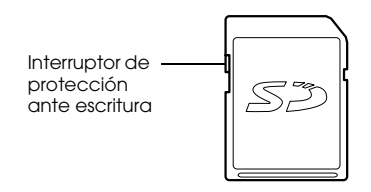

# <span id="page-15-0"></span>*Instalación de una tarjeta de memoria*

1. Compruebe que esté apagado el LED de acceso a la tarjeta de memoria SD y luego abra la cubierta de la tarjeta de memoria.

<span id="page-15-1"></span>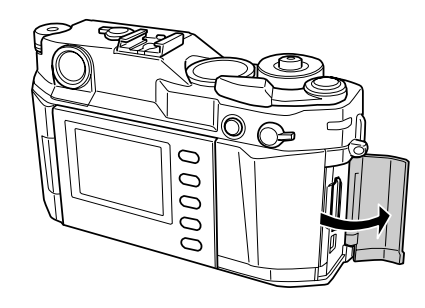

2. Inserte la tarjeta hasta el fondo de la ranura para tarjetas de memoria hasta oír un clic.

<span id="page-15-4"></span>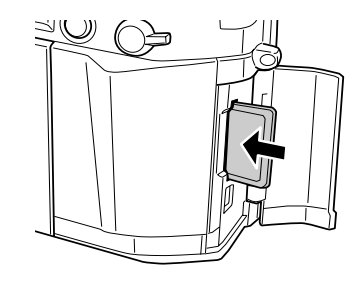

#### *Nota:*

*Cuando inserte la tarjeta de memoria, asegúrese de que la orientación de la tarjeta sea la correcta, e introdúzcala hasta oír un clic.*

3. Cierre la cubierta de la tarjeta de memoria.

# <span id="page-16-4"></span><span id="page-16-0"></span>*Extracción de una tarjeta de memoria*

1. Compruebe que esté apagado el LED de acceso a la tarjeta de memoria SD y luego abra la cubierta de la tarjeta de memoria.

- c*Precaución: Nunca extraiga una tarjeta de memoria si el indicador de acceso está iluminado. Podría borrar o dañar los datos de la tarjeta.*
- 2. Presione la tarjeta hasta oír un clic. Cuando suelte el dedo, la tarjeta de memoria SD saldrá.

#### *Nota:*

*Si no se ha expulsado la tarjeta de memoria, vuelva a pulsarla.* 

- 3. Extraiga la tarjeta de memoria
- 4. Cierre la cubierta de la tarjeta de memoria.

# <span id="page-16-1"></span>*Instalación y extracción de un objetivo*

Se pueden utilizar objetivos montados M (bayoneta) en la cámara. Además, también se pueden utilizar objetivos montados L si se coloca la arandela adaptadora M-bayoneta opcional.

#### c*Precaución:*

- ❏ *No se pueden utilizar algunos objetivos montados M/L debido a la estructura de la cámara. Por ejemplo: no se pueden utilizar con esta cámara objetivos con dimensiones externas superiores a 20,5 mm. Objetivos que no se pueden utilizar:*
	- *HOLOGON 15 mm F8*
	- *SUPER ANGULON 21 mm F3.4*
	- *SUPER ANGULON 21 mm F4*
	- *ELMARIT 28 mm F2.8 (el modelo más antiguo)*
	- *-F2 (SUMMICRON dual)*

*Si el objetivo es plegable, no lo pliegue después de instalarlo en la cámara. Si pliega el objetivo dentro de la cámara a la fuerza o instala el objetivo plegado, podría estropear la cámara o el objetivo. Estas lentes pueden utilizarse, pero sin plegarlas:*

- *HEKTOR 50 mm F2.5*
- *ELMAR 50 mm F3.5*
- ❏ *Incluso con el mismo objetivo, la calidad de la imagen que se obtiene con esta cámara puede ser distinta de la obtenida con una cámara analógica.*

### <span id="page-16-2"></span>*Instalación de objetivos montados M (bayoneta)*

1. Coloque la marca roja de la cámara frente a la marca roja del tubo del objetivo.

<span id="page-16-3"></span>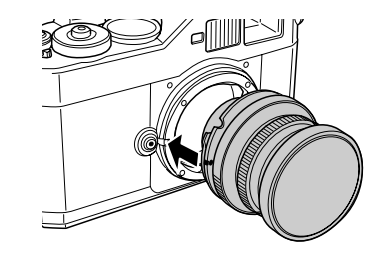

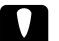

c*Precaución: No introduzca el dedo ni en la cámara ni en el soporte EM.*

2. Introduzca el objetivo en la cámara y gírelo en el sentido de las agujas del reloj hasta oír un clic.

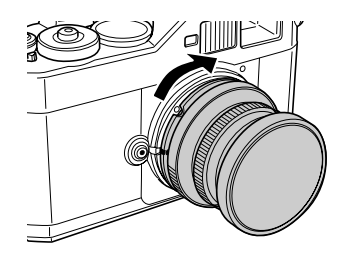

# <span id="page-17-0"></span>*Extracción de objetivos montados M (bayoneta)*

1. Gire completamente el objetivo, en el sentido contrario al de las agujas del reloj, mientras mantiene pulsado el botón de liberación del objetivo.

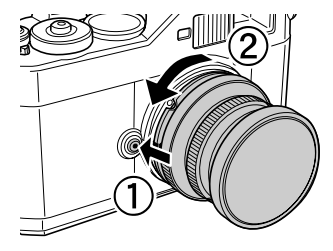

2. Tire del objetivo para sacarlo del soporte.

<span id="page-17-3"></span>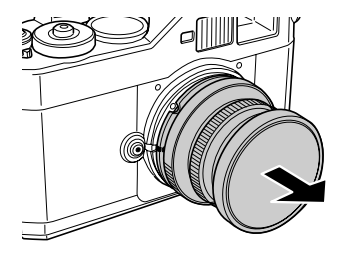

# <span id="page-17-4"></span><span id="page-17-1"></span>*Instalación de los objetivos montados L*

#### *Nota:*

- ❏ *Para instalar un objetivo montado L, es necesaria una arandela adaptadora M-bayoneta.*
- ❏ *Hay arandelas adaptadoras M-bayoneta de tres tamaños, y se puede usar cualquiera de ellas.*
- ❏ *Si desea más información sobre la instalación de una arandela adaptadora M-bayoneta en la cámara, consulte el Manual de la arandela adaptadora M-bayoneta.*
- 1. Instale una arandela adaptadora M-bayoneta opcional, junto con su cubierta, en la cámara.

<span id="page-17-2"></span>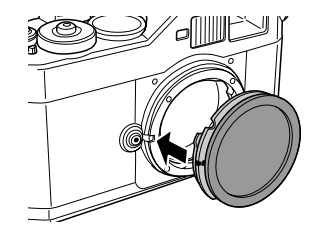

2. Gire la arandela adaptadora M-bayoneta en el sentido de las agujas del reloj. Después, saque la cubierta.

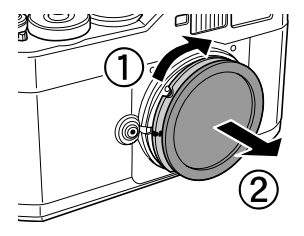

3. Alinee el tornillo del soporte del objetivo con el de la arandela adaptadora M-bayoneta, y gire el objetivo en el sentido de las agujas del reloj hasta oír un clic.

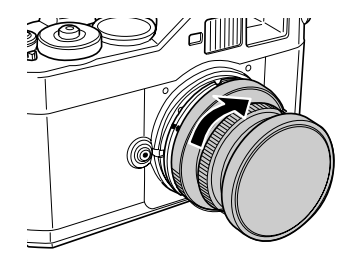

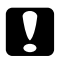

c*Precaución: No apriete demasiado el objetivo en la cámara.*

# <span id="page-18-0"></span>*Extracción de los objetivos montados L*

1. Gire completamente el objetivo, en el sentido contrario al de las agujas del reloj y sáquelo.

<span id="page-18-1"></span>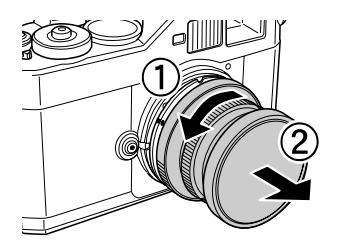

2. Extraiga la arandela adaptadora M-bayoneta de la cámara.

#### *Nota:*

*Para más detalles acerca de la extracción de la arandela adaptadora M-bayoneta, consulte el manual que acompaña a la arandela adaptadora M-bayoneta.*

# <span id="page-19-0"></span>*Configuración de su cámara*

# <span id="page-19-4"></span><span id="page-19-1"></span>*Encendido de la cámara*

1. Coloque el interruptor de encendido/apagado en la posición de encendido.

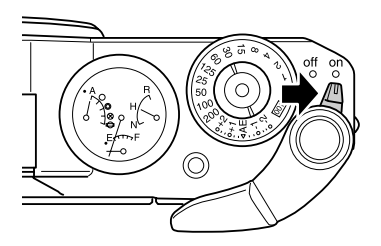

Cuando se enciende la cámara, en el indicador de agujas de su parte superior se muestran los ajustes actuales (número de fotos restantes, calidad fotográfica, batería restante y balance de blanco). Si desea más información, consulte ["Acerca de las agujas](#page-23-2)  [indicadoras" de la página 24](#page-23-2).

#### *Nota:*

*Para apagar la cámara, coloque el interruptor de encendido/apagado en la posición de* apagado*.*

# <span id="page-19-2"></span>*Ajuste de la fecha y la hora*

<span id="page-19-3"></span>La primera vez que se enciende la cámara, hay que configurar la fecha (mes, día y año) y la hora (horas y minutos) actuales en el monitor LCD. Después de configurar estos ajustes, la cámara grabará la fecha y la hora cada vez que se tome una fotografía.

#### *Nota:*

- ❏ *Si extrae la batería de la cámara, los ajustes de fecha y hora se borrarán cuando pasen unos 2 días como máximo sin utilizar la cámara.*
- ❏ *Después de cambiar la batería, compruebe que la fecha y la hora sean correctas. Si fuera necesario, vuelva a ajustarlas.*
- ❏ *Puede cambiar los ajustes más adelante en el menú Ajustes básicos. Si desea más información, consulte ["Menú Ajustes básicos" de la página 44](#page-43-0).* Siga estos pasos para configurar la fecha y la hora.
- <span id="page-19-5"></span>1. Encienda la cámara.
- 2. Gire el monitor LCD hacia usted y pulse el botón LCD. La pantalla Hora y fecha aparecerá en el monitor LCD. Para más información sobre cómo invertir el monitor LCD, consulte ["Cómo utilizar el monitor LCD" de la página 42](#page-41-4).

3. Compruebe que esté resaltado el año, y gire el dial de ajuste en el sentido de las agujas del reloj o en el sentido contrario para cambiar el valor.

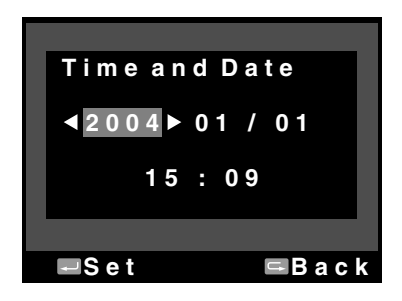

#### *Nota:*

*Para aumentar el valor, gire el dial de ajuste en el sentido de las agujas del reloj. Para reducir el valor, gire el dial de ajuste en el sentido contrario al de las agujas del reloj.*

- 4. Pulse el botón ENTER. Ya se ha configurado el año, y ahora aparece resaltado el mes.
- 5. Repita los pasos 3 y 4 hasta que termine de configurar la fecha y la hora.

<span id="page-20-2"></span>Ya se han configurado la fecha y la hora; vuelve a aparecer en pantalla el menú Ajustes básicos.

# <span id="page-20-0"></span>*Ajuste del formato de la fecha*

Puede elegir el formato de presentación de la fecha y la hora.

1. Seleccione Formato fecha en el menú Ajustes básicos con el dial de ajuste, y pulse el botón ENTER. Aparecerá la pantalla Formato fecha. Para más información sobre cómo utilizar el menú, consulte ["Menú Ajustes básicos" de la página 44](#page-43-0).

2. Seleccione el formato deseado para el año, el mes y el día con el dial de ajuste.

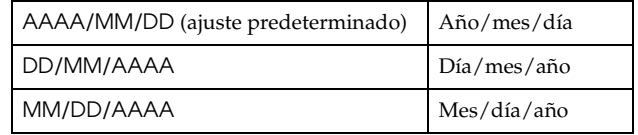

#### 3. Pulse el botón ENTER.

<span id="page-20-3"></span>Ya se ha guardado el ajuste de Formato fecha; vuelve a aparecer en pantalla el menú Ajustes básicos.

# <span id="page-20-1"></span>*Ajuste del idioma*

Puede seleccionar el idioma en que desea que se muestran los mensajes o los menús en el monitor LCD.

- 1. Seleccione Lenguaje en el menú Ajustes básicos con el dial de ajuste, y pulse el botón ENTER. Para más información sobre cómo utilizar el menú, consulte ["Menú Ajustes básicos" de la página 44](#page-43-0).
- 2. Seleccione el idioma deseado con el dial de ajuste, y pulse el botón ENTER.

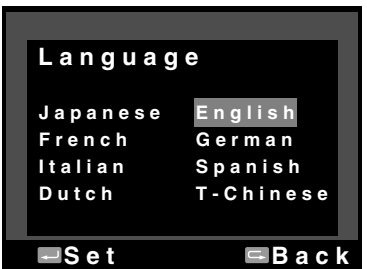

Ya se ha guardado el ajuste nuevo; vuelve a aparecer en pantalla el menú Ajustes básicos.

# <span id="page-21-3"></span><span id="page-21-0"></span>*Ajustes de Tiempo ahorro de energía*

Si no se realiza ninguna operación durante un tiempo determinado, aunque esté encendida la cámara, el monitor LCD se apagará automáticamente y la cámara entrará en el modo Tiempo ahorro de energía para gastar menos batería.

#### *Nota:*

*Cuando la cámara está en el modo Tiempo ahorro de energía, puede pulsar cualquier botón para regresar al modo anterior.*

- 1. Seleccione Tiempo ahorro de energía en el menú Ajustes básicos con el dial de ajuste, y pulse el botón ENTER. Para más información sobre cómo utilizar el menú, consulte ["Menú Ajustes básicos" de](#page-43-0)  [la página 44](#page-43-0).
- 2. Con el dial de ajuste, seleccione cuántos minutos tardará la cámara en entrar en el modo Tiempo ahorro de energía, y pulse el botón ENTER.

Puede elegir entre 3 min, 5 min (ajuste predeterminado), 10 min y 20 min.

Ya se ha guardado el ajuste nuevo; vuelve a aparecer en pantalla el menú Ajustes básicos.

# <span id="page-21-1"></span>*Asignación de una función al botón USER (USUARIO)*

Puede asignar una de las siguientes funciones al botón USER (USUARIO). Funciones disponibles: Eliminar, Bloquear, Aumentar, Imprimir, Ajustes (ajustes actuales) y Película. De forma predeterminada, la función Eliminar está asignada al botón USER.

- 1. Seleccione Asignar botón USUARIO en el menú Ajustes de la cámara con el dial de ajuste, y pulse el botón ENTER. Para más información sobre cómo utilizar el menú, consulte ["Menú Ajustes](#page-42-0)  [de la cámara" de la página 43](#page-42-0).
- 2. Seleccione la función que desee asignar con el dial de ajuste, y pulse el botón ENTER.

La función seleccionada se asignará al botón USER (USUARIO), y volverá a aparecer en pantalla el menú Ajustes de la cámara.

# <span id="page-21-4"></span><span id="page-21-2"></span>*Consulta de los ajustes actuales*

Puede revisar los ajustes actuales en el monitor LCD.

1. Seleccione Ajustes actuales en el menú Ajustes de la cámara con el dial de ajuste. Para más información sobre cómo utilizar el menú, consulte ["Menú Ajustes de la cámara" de la página 43](#page-42-0). Aparecerá la pantalla Ajustes actuales.

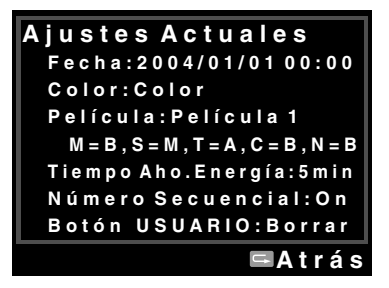

<span id="page-21-5"></span>2. Después de revisar los ajustes, pulse el botón CANCEL para regresar al menú Ajustes de la cámara.

# <span id="page-22-0"></span>*Recuperación de los valores predeterminados de todos los ajustes*

<span id="page-22-4"></span>Si fuera necesario, utilice esta función para configurar todos los ajustes actuales con sus valores predeterminados como se muestra a continuación.

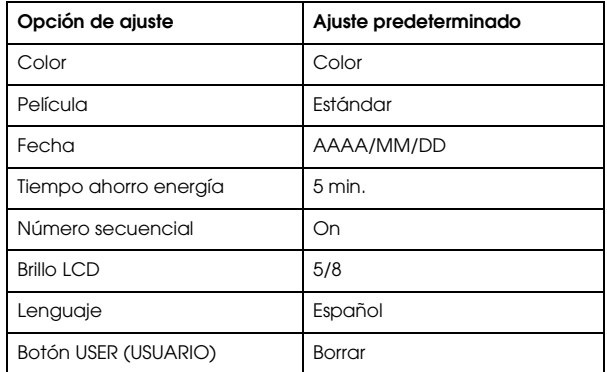

Siga estos pasos para configurar los ajustes iniciales.

- 1. Seleccione Iniciar ajustes en el menú Ajustes de la cámara con el dial de ajuste, y pulse el botón ENTER. Aparecerá la pantalla Inicializar ajustes. Para más información sobre cómo utilizar el menú, consulte ["Menú Ajustes de la cámara" de la página 43](#page-42-0).
- 2. Compruebe que esté resaltado OK y pulse el botón ENTER. Se recuperarán los valores predeterminados de los ajustes de la cámara y en la pantalla volverá a aparecer el menú Ajustes de la cámara.

# <span id="page-22-1"></span>*Liberación del obturador*

# <span id="page-22-2"></span>*Medio pulsado y pulsado totalmente*

<span id="page-22-5"></span>El botón del obturador tiene una función de dos pasos.

Medio pulsado: Cuando se pulsa hasta la mitad el botón de liberación del obturador, la velocidad óptima de obturación (es decir: el valor óptimo de exposición) se muestra en el visor. Además, si se pulsa hasta la mitad el botón de liberación del obturador en el modo de reproducción o en el de Tiempo ahorro energía, se vuelve al modo de fotografiado. Totalmente Pulse el botón de liberación del obturador

pulsado:

completamente para fotografiar.

# <span id="page-22-3"></span>*Enfoque*

Para enfocar un objeto como, por ejemplo, un grupo de gente, hay que superponer las imágenes dobles en el centro del visor hasta formar una rotando la manija de enfoque del objetivo.

*Nota:*

*Cuando enfoque el motivo, coloque el ojo en el centro del ocular del telémetro.*

### *Más enfocado*

Para enfocar con precisión motivos con líneas verticales, basta con girar y ajustar el objetivo hasta que las líneas se unan.

# *Capítulo 2*

# <span id="page-23-0"></span>*Cómo fotografiar*

# <span id="page-23-2"></span><span id="page-23-1"></span>*Acerca de las agujas indicadoras*

<span id="page-23-5"></span>Con el indicador de agujas de la parte superior de la cámara, puede conocer el estado actual de los siguientes cuatro factores: el número de fotos restantes, la calidad fotográfica, la batería restante y el equilibrio de blancos. Los estados actuales se muestran con las 4 agujas del indicador.

#### *Nota:*

*Cuando sea necesario ajustar el indicador de agujas, puede calibrarlas manualmente. Si desea más información, consulte ["Calibración de las agujas](#page-32-1)  [indicadoras" de la página 33](#page-32-1).*

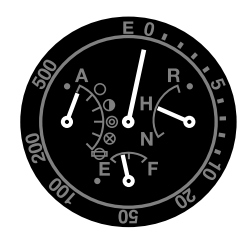

#### *El número de fotos restantes*

La aguja larga de la parte superior del medidor indica el número de fotos restantes (de 0 a 500). Cuando no hay ninguna tarjeta SD instalada en la cámara o se ha producido un error, la aguja indica E. *Nota:*

*Aunque el número máximo mostrado en el medidor sea "500", en realidad el máximo de fotos restantes es 999.*

#### <span id="page-23-4"></span>*Calidad fotográfica*

La aguja corta del lado derecho del medidor indica el ajuste de la calidad fotográfica. El ajuste de calidad fotográfica actual se indica como N (Normal: 2240 <sup>×</sup> <sup>1488</sup> píxeles), A (Alta: 3008 <sup>×</sup> <sup>2000</sup>píxeles), o R (CCD-RAW) en la escala.

#### <span id="page-23-3"></span>*Batería restante*

La aguja corta de la parte inferior del medidor indica la batería restante. El nivel actual de la batería se indica en la escala de V (vacía) a L (llena).

#### *Balance blanco*

La aguja corta del lado izquierdo del medidor indica el ajuste del balance de blanco. Los siguientes iconos indican los ajustes actuales del equilibrio de blanco.

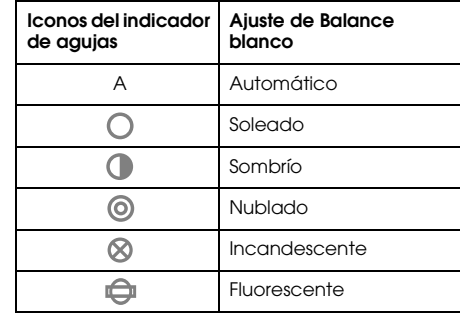

# <span id="page-24-0"></span>*Ajuste de la calidad fotográfica*

Antes de fotografiar con la cámara, debe especificarse la calidad fotográfica (formato de imagen, tamaño y porcentaje de compresión). Configure la calidad fotográfica según como piense utilizar los datos de la imagen.

### *Ajuste de la calidad fotográfica*

<span id="page-24-6"></span><span id="page-24-4"></span>Cuando se fotografía con la cámara, las imágenes se guardan en el formato JPEG o RAW. En la tabla siguiente se muestran los formatos de imagen y sus porcentajes de compresión (el formato RAW no se puede comprimir).

<span id="page-24-5"></span>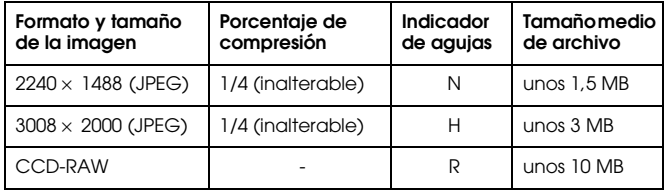

Siga estos pasos para ajustar la calidad fotográfica.

<span id="page-24-3"></span>1. Coloque la palanca de calidad fotográfica/ajustes de Balance de blanco en la posición Q.

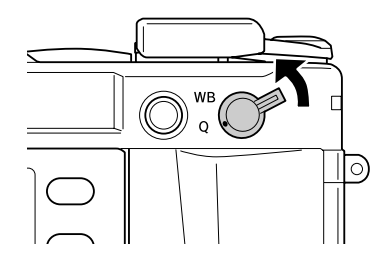

2. Gire el dial de ajuste para seleccionar la calidad fotográfica deseada.

La calidad fotográfica seleccionada se indica en el indicador agujas (la aguja corta del lado derecho del indicador). Si desea más información, consulte ["Acerca de las agujas indicadoras" de la](#page-23-1)  p[ágina 24](#page-23-1).

3. Vuelva a colocar la palanca de calidad fotográfica/ajustes de Balance de blanco en la posición central.

# <span id="page-24-2"></span><span id="page-24-1"></span>*Ajuste del balance de blanco*

La función de balance o equilibrio del blanco adapta la cámara a los distintos tipos de iluminación. Consigue que el color blanco sea igual en cualquier situación. La cámara tiene dos modos de balance de blanco: automático y manual. En el modo manual, puede adaptar el ajuste de color al motivo o situación de la fotografía. Siga estos pasos para ajustar el equilibrio de blanco de forma manual.

- 1. Coloque la palanca de calidad fotográfica/ajustes de Balance de blanco en la posición WB ("White Balance" o equilibrio de blanco).
- 1. Tire y sujete el exterior del dial de velocidad de obturación (dial de ajuste de la velocidad ISO).

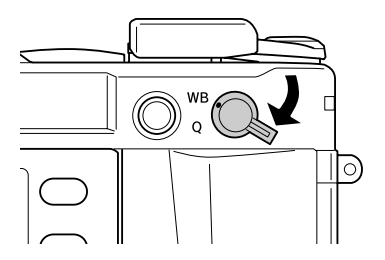

2. Gire el dial de ajuste para seleccionar el equilibrio de blanco deseado (fuente de luz). Puede elegir entre Automático, Soleado, Sombrío, Nublado, Incandescente y Fluorescente.

#### *Nota:*

*Puede conocer el ajuste de balance de blanco seleccionado en el indicador de agujas. Si desea más información, consulte ["Acerca de las agujas](#page-23-1)  [indicadoras" de la página 24](#page-23-1).*

3. Vuelva a colocar la palanca de calidad fotográfica/ajustes de Balance de blanco en la posición central.

# <span id="page-25-0"></span>*Ajuste de la sensibilidad ISO*

La sensibilidad mide lo rápido que la cámara reacciona a la luz. Puede cambiar la sensibilidad a la luz para un fin y tiempo determinado manualmente, o bien dejar que la cámara la seleccione automáticamente. Siga estos pasos para seleccionar la sensibilidad ISO.

<span id="page-25-1"></span>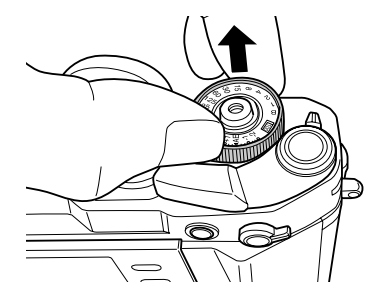

2. Gire el dial de ajuste de la velocidad ISO. Puede elegir una de estas sensibilidades ISO: 200, 400, 800 y 1600.

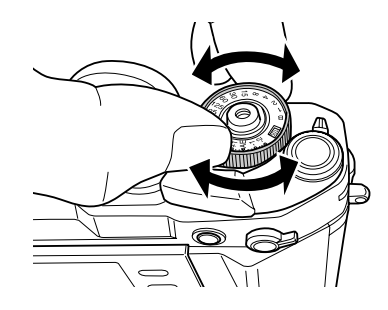

<span id="page-25-2"></span>3. Suelte el dial de ajuste de la velocidad ISO.

#### *Nota:*

*Si el motivo es oscuro, al ajustar una sensibilidad ISO se conseguirá un enfoque más rápido y una menor probabilidad de que salga borrosa. No obstante, es posible que las fotos contengan "ruido" (colores desvaídos) o tengan aspecto granulado.*

# <span id="page-26-1"></span><span id="page-26-0"></span>*Ajuste Auto exposición (prioridad de apertura)*

Cuando se ajusta la apertura, automáticamente se seleccionan los ajustes más adecuados de velocidad de obturación. Siga estos pasos para ajustar la apertura de una foto.

- <span id="page-26-2"></span>1. Gire el dial de velocidad de obturación para colocarlo en AE.
- Gire el dial de apertura para seleccionar el valor deseado.
- 3. Mueva la palanca de carga del obturador.

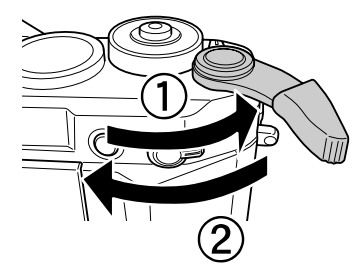

4. Enfoque el motivo.

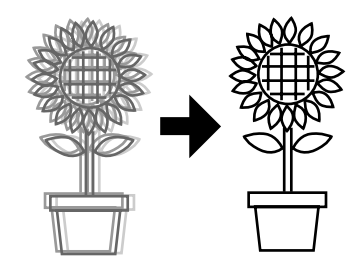

5. Pulse el botón del obturador totalmente.La velocidad de obturación se ajustará, automáticamente, a la exposición adecuada y se tomará una fotografía.

#### *Nota:*

- ❏ *Cuando se configura NR (Reducción de ruido) como Al (Alta) en la pantalla Ajustes de película y configura la exposición a más de 2 segundos, la reducción de ruido se realizará automáticamente después de fotografiar. No apague la cámara durante la reducción de ruido hasta que el LED de acceso a la tarjeta SD se apague. Si apaga la cámara antes de que termine la reducción de ruido, se guardará la imagen anterior a la reducción de ruido.*
- ❏ *Se recomienda una velocidad de obturación alta para los motivos más luminosos, en movimiento o con una alta velocidad de película.*
- ❏ *Se puede fotografiar bloqueando manualmente el valor de apertura. Si desea más información, consulte ["Ajuste del bloqueo de apertura manual"](#page-29-0)  [de la página 30](#page-29-0).*

### *Compensación de exposición*

<span id="page-27-2"></span>La compensación de exposición sirve para alterar la exposición sugerida por la cámara. Se puede ajustar una exposición comprendida entre AE –2,0 EV (subexposición) y AE +2,0 EV (sobreexposición). Puede cambiar la compensación de exposición con el dial de velocidad de obturación.

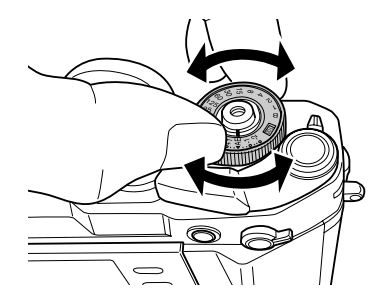

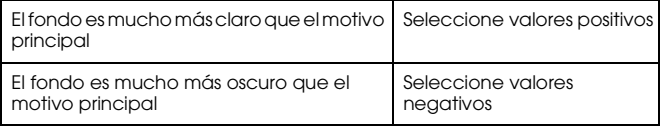

#### *Nota:*

- ❏ *Cuando cambie el ajuste de velocidad de obturación AE (0) por otro valor, gire el dial de velocidad de obturación mientras mantiene pulsado el botón de desbloqueo.*
- ❏ *Para cancelar la compensación de exposición, coloque el dial de velocidad de obturación en la posición* AE*. El valor de compensación de exposición se fijará en cero.*

# *Bloqueo del ajuste de exposición (bloqueo AE)*

El botón de bloqueo AE sirve para fotografiar con un valor fijo (bloqueado) de medición de exposición. Esta función es muy útil para ajustar la exposición antes de fotografiar un motivo retroiluminado.

1. Coloque el motivo cuya exposición desee ajustar y pulse el botón de bloqueo de AE. La exposición estará bloqueada hasta que se suelte el botón de bloqueo de AE.

<span id="page-27-0"></span>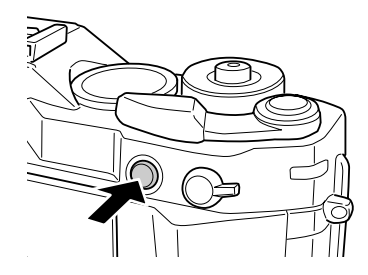

2. Mantenga pulsado el botón de bloqueo de AE, vuelva a componer el motivo y pulse el botón de liberación del obturador. Al pulsar el botón de bloqueo AE, se toma una fotografía con la exposición ajustada.

#### <span id="page-27-1"></span>*Nota:*

*La exposición no se bloqueará aunque pulse hasta la mitad el botón de liberación del obturador.*

# <span id="page-28-4"></span><span id="page-28-0"></span>*Ajuste de la exposición manual (prioridad de la velocidad de obturación)*

Puede especificar una velocidad de obturación comprendida entre 1 y 2000 seg., o B (bombilla) manualmente. Este modo es útil para los objetos en movimiento o cuando se tiene poco tiempo para revisar el enfoque.

Siga estos pasos para bloquear la velocidad de obturación.

- 1. Mueva la palanca de carga del obturador.
- 2. Gire el dial de velocidad de obturación para colocarlo en el valor de velocidad deseado (de 1 a 2000).

*Nota:*

*Para cambiar el ajuste de velocidad de obturación automático por manual, gire el dial de velocidad de obturación mientras mantiene pulsado el botón de bloqueo-desbloqueo.*

3. Pulse el botón del obturador hasta la mitad. En el visor, la velocidad óptima de obturación (es decir, el valor óptimo de exposición) estará intermitente, y la velocidad de obturación actual estará iluminada.

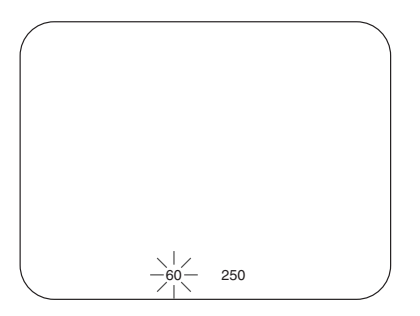

- 4. Gire el dial de apertura hasta que la velocidad óptima de obturación coincida con el valor de velocidad de obturación actual. El valor de velocidad óptima de obturación pasará de estar intermitente a encendido.
- 5. Enfoque el motivo.
- 6. Pulse el botón de liberación del obturador completamente para fotografiar.

#### *Nota:*

- ❏ *Si ajusta una velocidad de obturación alta, podrá fotografiar motivos en movimiento rápido como si estuvieran quietos.*
- ❏ *Para evitar que la fotografía salga borrosa, seleccione una velocidad de obturación superior a "1 seg./longitud focal". Si ajusta una velocidad más baja, se recomienda utilizar un trípode.*

# <span id="page-28-1"></span>*Fotografiado con B (bombilla)*

<span id="page-28-3"></span><span id="page-28-2"></span>El fotografiado con bombilla sirve para tomar fotos de motivos nocturnos u objetos astronómicos manteniendo el obturador abierto mientras se pulsa.

- 1. Gire el dial de velocidad de obturación para colocarlo en B.
- 2. Gire el dial de apertura para seleccionar el valor deseado.
- 3. Mueva la palanca de carga del obturador.
- 4. Enfoque el motivo.
- 5. Mantenga pulsado el botón de liberación del obturador hasta adquirir la exposición deseada. Cuando suelte el botón de liberación del obturador habrá terminado el fotografiado.

#### *Nota:*

- ❏ *Cuando se configura NR (Reducción de ruido) como Al (Alta) en la pantalla Ajustes de película y configura la exposición a más de 2 segundos, la reducción de ruido se realizará automáticamente después de fotografiar. No apague la cámara durante la reducción de ruido hasta que el LED de acceso a la tarjeta SD se apague. Si apaga la cámara antes de que termine la reducción de ruido, se guardará la imagen anterior a la reducción de ruido.*
- ❏ *Cuando fotografíe con la función de bombilla, utilice un trípode o un cable de disparo para impedir que la fotografía salga borrosa.*
- ❏ *Para instalar o desinstalar un cable de disparo en la cámara, observe la siguiente ilustración.*

<span id="page-29-1"></span>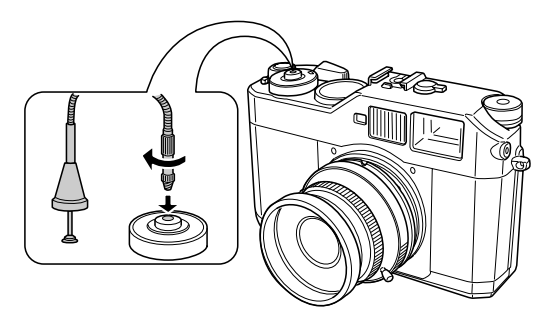

# <span id="page-29-0"></span>*Ajuste del bloqueo de apertura manual*

Siga estos pasos para bloquear la apertura manualmente.

- <span id="page-29-2"></span>1. Mueva la palanca de carga del obturador.
- 2. Gire el dial de apertura para seleccionar el valor deseado.

3. Pulse el botón del obturador hasta la mitad. En el visor, la velocidad óptima de obturación (es decir, el valor óptimo de exposición) estará intermitente, y la velocidad de obturación actual estará iluminada.

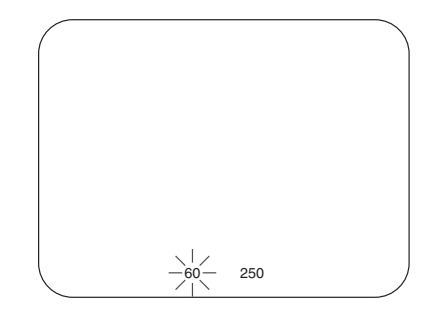

- 4. Gire el dial de velocidad de obturación para colocarlo en el valor óptimo de velocidad.
- 5. Enfoque el motivo.
- 6. Pulse el botón de liberación del obturador completamente para fotografiar.

#### *Nota:*

*Se puede fotografiar aunque sólo haya especificado un valor de apertura manualmente. Si desea más información, consulte ["Ajuste Auto exposición](#page-26-0)  [\(prioridad de apertura\)" de la página 27](#page-26-0).*

# <span id="page-30-0"></span>*Selección de un marco*

Puede elegir entre los siguientes modelos de marco: 28 mm, 35 mm y 50 mm. Gire el selector de marcos para seleccionar el modelo de marco acorde a la longitud focal del objetivo utilizado. El paralaje se corregirá automáticamente según la distancia de fotografiado del objetivo.

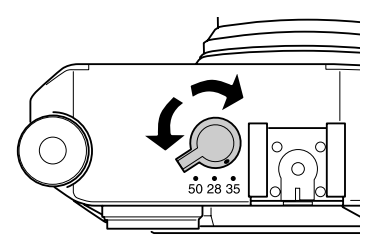

El marco aparecerá en la lente visor para mostrar el intervalo que se va a enfocar con el objetivo instalado.

# <span id="page-30-1"></span>*Selección de Color/Monocromo*

<span id="page-30-2"></span>Puede seleccionar el color (color/monocromo) cuando fotografíe. El ajuste predeterminado es Color. Si selecciona Monocromo en la pantalla Ajuste de color, podrá elegir el color del filtro en la pantalla Filtro monocromo.

1. Seleccione Ajuste de color en el menú Ajustes de la cámara con el dial de ajuste, y pulse el botón ENTER. Aparecerá la pantalla Ajuste de color. Para más información sobre cómo utilizar el menú, consulte ["Menú Ajustes de la cámara" de la página 43](#page-42-0).

2. Seleccione Color o Monocromo

Para configurar el color como color, seleccione Color con el dial de ajuste y pulse el botón ENTER. Ya ha terminado el ajuste de color; vuelve a aparecer en pantalla el menú Ajustes de la cámara. Para configurar el color como monocromo, seleccione Monocromo con el dial de ajuste y pulse el botón MENU. Aparecerá la pantalla Filtro monocromo. Vaya al paso 3.

3. Seleccione uno de los siguientes filtros monocromo con el dial de ajuste, y pulse el botón ENTER.

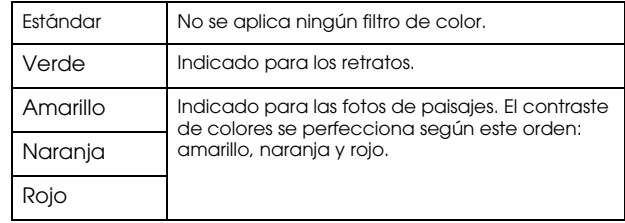

Ya ha terminado el ajuste de color; vuelve a aparecer en pantalla el menú Ajustes de la cámara.

#### *Nota:*

Cuando seleccione un filtro monocromo, puede tomar fotografías en monocromo con un efecto de color filtrado.

# <span id="page-31-0"></span>*Selección de los ajustes de la fotografía (tipo de imagen)*

Puede elegir entre varias opciones de tipo de imagen: Estándar y de Película 1 a Película 3.

<span id="page-31-3"></span>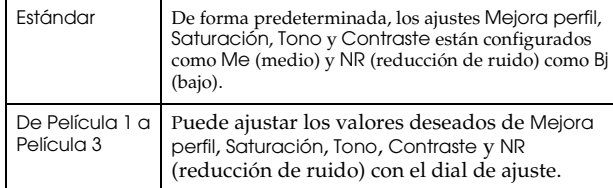

Siga estos pasos para configurar los ajustes de Película 1 a Película 3.

- 1. Seleccione Ajuste película en el menú Ajustes de la cámara con el dial de ajuste, y pulse el botón ENTER. Aparecerá la pantalla Ajuste película. Para más información sobre cómo utilizar el menú, consulte ["Menú Ajustes de la cámara" de la página 43](#page-42-0).
- 2. Seleccione el número de imagen deseado (de Película 1 a Película 3) y pulse el botón MENU. Se mostrará el número seleccionado de la pantalla Ajuste película.
- 3. Seleccione la opción cuyo ajuste desee cambiar con el dial de ajuste y pulse el botón ENTER. Puede seleccionar el elemento para Mejora perfil, Saturación, Tono, Contraste y NR (reducción de ruido) para cada número de película.
- 4. Cambie el valor de la opción con el dial de ajuste y pulse el botón ENTER. Puede configurar uno de estos valores: Bj, Me y Al.
- 5. Repita los pasos 3 y 4 para cambiar los valores de los elementos deseados.
- 6. Después de cambiar los valores de cada opción, seleccione Acabar y pulse el botón ENTER.

Ya se han guardado los valores nuevos; vuelve a aparecer en pantalla el menú Ajustes de la cámara.

# <span id="page-31-1"></span>*Uso de la función de flash*

<span id="page-31-2"></span>Se puede utilizar un flash opcional para fotografiar con poca luz.

- 1. Instale un flash en el anclaje opcional o en el contacto X de la cámara.
- 2. Mueva la palanca de carga del obturador.
- 3. Ajuste la velocidad de obturación a 1/125 o menos.
- 4. Enfoque el motivo y calcule la distancia entre el objetivo de la cámara y el sujeto.
- 5. Ajuste el valor de apertura correspondiente según la lista de distancia y apertura. Encontrará una lista del valor de longitud y apertura en el manual del flash.
- 6. Gire el dial de apertura para seleccionar el valor deseado.
- 7. Vuelva a enfocar el motivo otra vez y pulse el botón de liberación del obturador.

#### *Nota:*

*Si desea más información sobre el flash, consulte el manual que lo acompaña.* 

# <span id="page-32-0"></span>*Ajustes de Número secuencial*

Puede guardar las fotografías con números consecutivos.

1. Seleccione Número secuencial en el menú Ajustes básicos con el dial de ajuste, y pulse el botón ENTER. Para más información sobre cómo utilizar el menú, consulte ["Menú Ajustes básicos" de la](#page-43-0)  p[ágina 44](#page-43-0).

<span id="page-32-2"></span>Aparecerá la pantalla Número secuencial.

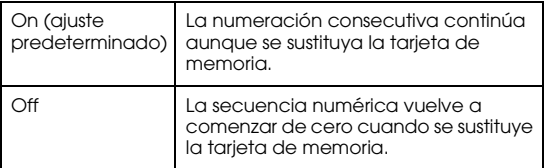

2. Use el dial de ajuste para resaltar On u Off, y pulse el botón ENTER. Ya se ha guardado el ajuste nuevo; vuelve a aparecer en pantalla el menú Ajustes básicos.

# <span id="page-32-3"></span><span id="page-32-1"></span>*Calibración de las agujas indicadoras*

Puede conocer los estados de los siguientes cuatro factores: el número de fotos restantes, la calidad fotográfica, la batería restante y el equilibrio de blanco en el indicador de agujas situado en la parte superior de la cámara. Las 4 agujas del indicador señalan los estados de dichos cuatro factores. Si falla la precisión de alguna de las agujas, siga estos pasos para ajustarla.

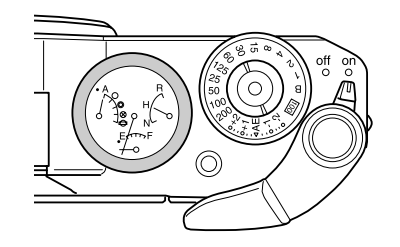

1. Seleccione Calibrar aguja en el menú Ajustes de la cámara con el dial de ajuste, y pulse el botón ENTER. Aparecerá la pantalla Calibrar aguja. Para más información sobre cómo utilizar el menú, consulte ["Menú Ajustes de la cámara" de la página 43](#page-42-0).

2. Seleccione la aguja que desee ajustar con el dial de ajuste, y pulse el botón ENTER.

Las agujas indican los siguientes factores.

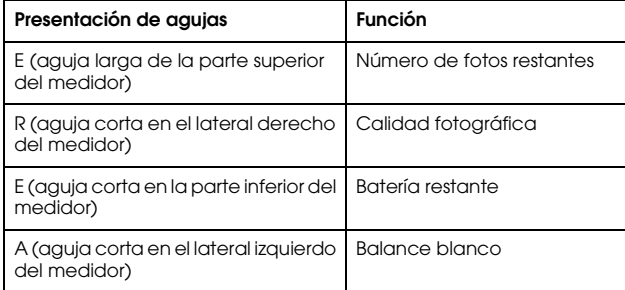

#### *Nota:*

*Si desea más detalles sobre los ajustes, consulte ["Acerca de las agujas](#page-23-1)  [indicadoras" de la página 24](#page-23-1).*

- 3. Mueva la flecha izquierda o derecha con el dial de ajuste y pulse el botón ENTER. La aguja seleccionada se moverá una escala cada vez que pulse el botón ENTER.
- 4. Repita el paso 3 hasta que la aguja regrese a su posición original.
- 5. Seleccione Acabar con el dial de ajuste y pulse el botón ENTER.
- 6. Si desea calibrar otra aguja, repita los pasos del 2 al 5. Para terminar la calibración de agujas, seleccione Acabar con el dial de ajuste y pulse el botón ENTER.

La aguja seleccionada volverá al valor actual y aparecerá otra vez la pantalla del menú Ajustes de la cámara.

# <span id="page-34-0"></span>*Visualización y administración de sus fotografías*

# <span id="page-34-1"></span>*Visualización de fotos con el monitor LCD*

<span id="page-34-4"></span>Nada más encenderla, la cámara entra en el modo de fotografiado. Para ver las fotos almacenadas en la cámara, gire el monitor LCD hacia usted y pulse el botón LCD. La cámara pasará del modo de fotografiado al modo de reproducción y se mostrará la última foto grabada (la foto con el número más alto). Para más información sobre cómo invertir el monitor LCD, consulte ["Cómo utilizar el monitor LCD" de la página 42](#page-41-4).

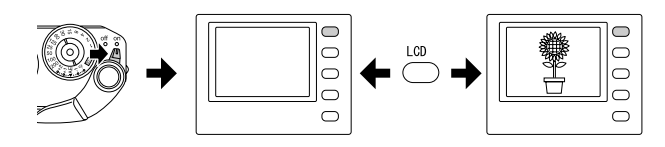

# <span id="page-34-2"></span>*Visualización de la foto anterior o la siguiente*

Gire el dial de ajuste en el sentido de las agujas del reloj para ver la foto anterior. Para ver la foto siguiente, gírelo en el sentido contrario.

# <span id="page-34-5"></span><span id="page-34-3"></span>*Alternancia entre estilos de presentación en pantalla*

En el modo de reproducción, hay 7 estilos de presentación de las fotografías. Para pasar de un estilo a otro, tire del dial de ajuste hacia arriba para colocarlo en la posición superior y gírelo en el sentido de las agujas del reloj o en el sentido contrario.

- Presentación estándar (ajuste predeterminado)
- Presentación de información general
- Presentación de histograma
- Presentación resaltada
- Presentación de guía de encuadre
- Presentación de información detallada
- Presentación de 4 fotos

#### *Nota:*

*La primera vez que se ve una foto en el modo de reproducción, se muestra en la presentación estándar. La siguiente vez que vaya al modo de reproducción, se mostrará una foto con el último estilo de presentación utilizado.*

#### <span id="page-34-6"></span>*Iconos*

Los iconos que aparecen en la parte inferior del monitor LCD indican las siguientes funciones u operaciones.

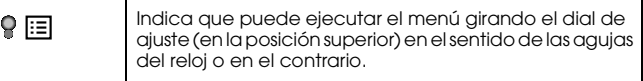

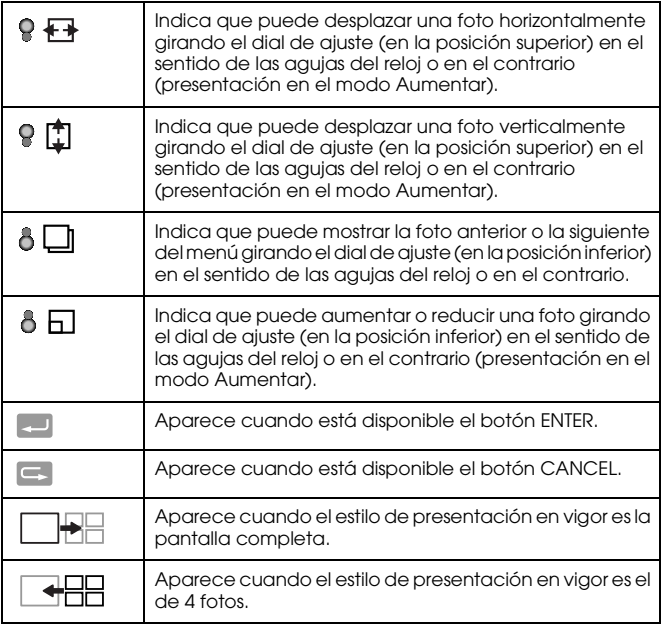

#### *Nota:*

- ❏ *Cuando queda poca batería, el icono (batería) aparecerá sobre el icono del dial de ajuste.*
- ❏ *Cuando el dial de ajuste se encuentra en la posición de arriba, el icono (superior) se vuelve de color verde en la parte inferior izquierda de la pantalla. Además, cuando el dial de ajuste está en la posición de abajo, el icono (inferior) se pone de color verde.*

# *Contenido de las presentaciones*

<span id="page-35-1"></span>Contenido de los estilos de presentación de fotos:

#### *Presentación estándar*

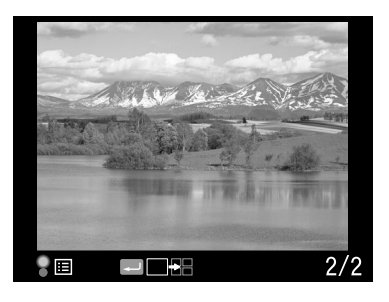

❏ Número de la foto actual/número total de imágenes (9999 como máximo)

<span id="page-35-0"></span>*Presentación de información general*

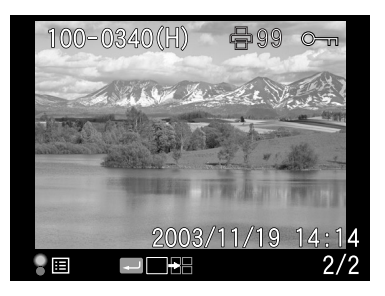

❏ Número de la foto actual/número total de imágenes (9999 como máximo)

- ❏Fecha y hora de la foto
- ❏Número del archivo
- ❏Calidad fotográfica
- ❏Icono de bloqueo ( $\circ$ <sup>--</sup>) (aparece sólo cuando el archivo está bloqueado)
- ❏Icono de impresión  $(\bigoplus)$  con el número de impresiones (mostrado únicamente cuando se han configurado ajustes de DPOF)

#### <span id="page-36-1"></span>*Presentación de histograma*

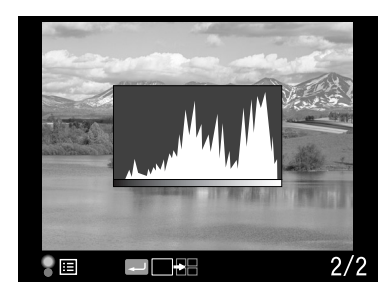

- ❏ Número de la foto actual/número total de imágenes (9999 como máximo)
- ❏Histograma

#### <span id="page-36-2"></span>*Presentación resaltada*

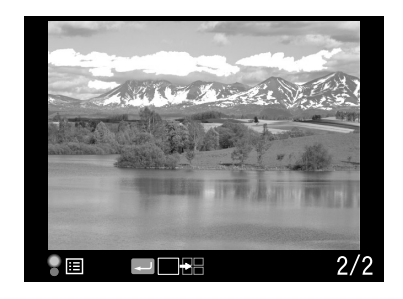

- ❏ Número de la foto actual/número total de imágenes (9999 como máximo)
- <span id="page-36-0"></span>❏ Presentación resaltada

*Presentación de guía de encuadre*

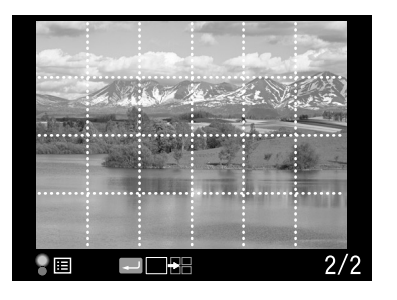

- ❏Guía de encuadre
- ❏ Número de la foto actual/número total de imágenes (9999 como máximo)

<span id="page-37-1"></span>*Presentación de información detallada*

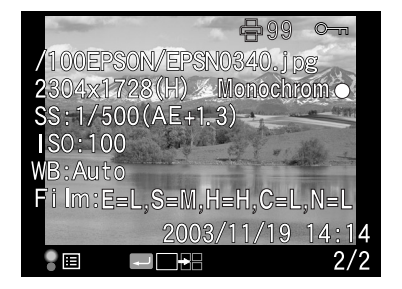

- ❏ Número de la foto actual/número total de imágenes (9999 como máximo)
- ❏Fecha y hora de la foto
- ❏Nombre del archivo (número y formato del archivo)
- ❏Resolución de la imagen
- ❏Calidad fotográfica
- ❏ Velocidad de obturación (cuando se fotografía con la exposición automática, "AE", y se muestran los valores de compensación de exposición, por ej: AE+1.3)
- ❏ Sensibilidad ISO
- ❏Balance blanco
- ❏Ajuste Película
- ❏Icono de bloqueo ( $\sim$ ) (aparece sólo cuando el archivo está bloqueado)
- **□** Icono de impresión (骨) con el número de impresiones (mostrado únicamente cuando se han configurado ajustes de DPOF)
- ❏ Ajuste Color (color/monocromo). Cuando está configurado monocromo, también se muestra el color del filtro.

### *Presentación de 4 fotos*

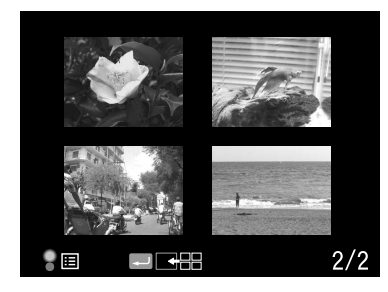

❏ Número de la foto actual/número total de imágenes (sólo de la foto seleccionada)

# <span id="page-37-2"></span><span id="page-37-0"></span>*Presentación continua de sus fotos*

Las imágenes se reproducen en una presentación continua (ajuste Ver continuo), separadas entre sí por 3 segundos.

- 1. Pulse el botón MENU en el modo de reproducción. Aparecerá el menú principal.
- 2. Seleccione Ver continuo con el dial de ajuste, y pulse el botón ENTER.
- 3. Seleccione el orden de presentación de las fotos con el dial de ajuste.
	- ❏ Si gira el dial de ajuste (en la posición superior) en el sentido de las agujas del reloj, la presentación empezará por la primera  $imagen almacenada. El icono de reproducción (P) aparecerá en$ la parte inferior de la pantalla.
	- ❏ Si gira el dial de ajuste (en la posición superior) en el sentido contrario al de las agujas del reloj, la presentación empezará por la última imagen almacenada. El icono de reproducción inversa (<) aparecerá en la parte inferior de la pantalla.

4. Pulse el botón ENTER. Empezará la presentación de diapositivas.

*Nota:*

- ❏ *Si desea detener la presentación continua, pulse el botón* ENTER *. Para reiniciarla, pulse otra vez el botón* ENTER*.*
- ❏*Para regresar al menú principal, pulse el botón* CANCEL*.*

# <span id="page-38-0"></span>*Borrado de imágenes*

En el modo de reproducción, puede borrar la imagen mostrada en ese momento o todas las imágenes a la vez en el monitor LCD.

#### <span id="page-38-4"></span>*Borrado de una imagen*

Siga estos pasos para borrar la imagen que aparece en pantalla en ese momento.

- 1. Muestre la imagen que desee borrar con el dial de ajuste y pulse el botón MENU. Aparecerá el menú principal.
- 2. Seleccione Borrar y pulse el botón ENTER. Aparecerá el menú Borrar.
- 3. Compruebe que esté resaltado Borrar imagen y pulse el botón ENTER. Aparecerá la pantalla de confirmación.

#### *Nota:*

- ❏ *Si gira el dial de ajuste en la posición de abajo, puede mostrar otra imagen que vaya a borrar.*
- ❏ *No puede borrar la imagen que aparece con el icono ( ).*
- 4. En la pantalla de confirmación, seleccione Aceptar con el dial de ajuste, y pulse el botón ENTER.

#### <span id="page-38-3"></span>*Borrado de todas las imágenes*

- 1. Pulse el botón MENU en el modo de reproducción. Aparecerá el menú principal.
- 2. Seleccione Borrar y pulse el botón ENTER. Aparecerá el menú Borrar.
- 3. Seleccione Borrar todas imágenes con el dial de ajuste en la posición de arriba, y pulse el botón ENTER. Aparecerá la pantalla de confirmación.
- 4. En la pantalla de confirmación, seleccione Aceptar con el dial de ajuste, y pulse el botón ENTER.

#### *Nota:*

- ❏ *No puede borrar la imagen que aparece con el icono ( ). Si desea más información, consulte ["Bloqueo de imágenes" de la página 40](#page-39-0).*
- ❏ *Cuando la tarjeta SD está bloqueada, aparece el mensaje "No se puede borrar. La tarjeta SD está protegida contra escritura". Saque la tarjeta de la cámara, desbloquee la tarjeta y vuelva a intentarlo.*

# <span id="page-38-2"></span><span id="page-38-1"></span>*Formateado de una tarjeta de memoria*

<span id="page-38-5"></span>Formatee una tarjeta de memoria cuando desee borrar todos los datos que contenga o cuando un mensaje en el monitor LCD le indique que lo haga.

Siga estos pasos para dar formato a una tarjeta de memoria.

- 1. Seleccione Formateo tarjeta SD en el menú Ajustes de la cámara con el dial de ajuste, y pulse el botón ENTER. Aparecerá el menú Formateo tarjeta SD.
- 2. Seleccione Formateo rápido o Formateo con el dial de ajuste, y pulse el botón ENTER. Aparecerá la pantalla de confirmación.
- 3. Seleccione Aceptar con el dial de ajuste, y pulse el botón ENTER. Empezará el formateado de la tarjeta SD y se mostrará el mensaje  $"For matter and  $0$ ."$

Después de formatear la tarjeta de memoria SD, vuelve a aparecer en pantalla el menú Ajustes de la cámara.

- c*Precaución:* ❏ *Debe formatear la tarjeta de memoria SD de su cámara antes de fotografiar.* 
	- ❏ *Mientras esté dando formato a una tarjeta de memoria SD, no saque la tarjeta de la cámara.*

#### *Nota:*

- ❏ *Cuando se formatea una tarjeta de memoria SD, se borran todos los datos de la tarjeta, incluso las fotos protegidas.*
- ❏ *Cuando la tarjeta SD está bloqueada, aparece el mensaje "No se puede formatear. La tarjeta SD está protegida contra escritura". Saque la tarjeta de la cámara, desbloquee la tarjeta y vuelva a intentarlo.*

# <span id="page-39-0"></span>*Bloqueo de imágenes*

Esta función sirve para proteger las imágenes de un borrado accidental. *Nota:*

*Después de bloqueadas, las imágenes son de sólo lectura, no se pueden modificar.*

# <span id="page-39-6"></span><span id="page-39-1"></span>*Bloqueo de una imagen*

- 1. En el modo de reproducción, muestre en pantalla la foto que desee bloquear y pulse el botón MENU. Aparecerá el menú principal.
- 2. Seleccione Bloquear con el dial de ajuste, y pulse el botón ENTER. Aparecerá el menú Bloquear.

#### *Nota:*

*Si la imagen seleccionada ya estaba bloqueada, el icono de bloqueo ( ) aparecerá en la parte superior derecha de la imagen.*

3. Seleccione Bloquea/Desbloquea imagen con el dial de ajuste en la posición de arriba, y pulse el botón ENTER.

#### *Nota:*

- ❏ *Si gira el dial de ajuste en la posición de abajo, puede mostrar otra imagen que vaya a bloquear.*
- ❏ *El efecto de la opción de menú "Bloquea/Desbloquea imagen" depende de si la imagen ya estaba bloqueada antes o no.*
- ❏ *Si la imagen ya estaba bloqueada, el icono de bloqueo ( ) aparecerá en su parte superior derecha.*

# <span id="page-39-2"></span>*Bloqueo de todas las imágenes*

- 1. Pulse el botón MENU en el modo de reproducción. Aparecerá el menú principal.
- 2. Seleccione Bloquear con el dial de ajuste, y pulse el botón ENTER. Aparecerá el menú Bloquear.
- 3. Seleccione Bloquear todas imágenes con el dial de ajuste, y pulse el botón ENTER.

Se bloquearán todas las imágenes almacenadas en la tarjeta de memoria SD.

c*Precaución: Cuando se formatea una tarjeta de memoria SD, se borran todos los datos de la tarjeta, incluso las fotos protegidas.*

# <span id="page-39-3"></span>*Desbloqueo de todas imágenes*

Si desea desbloquear todas las imágenes protegidas almacenadas en la tarjeta de memoria SD, seleccione Desbloq. todas imágenes con el dial de ajuste en el paso 3 descrito más arriba y pulse el botón ENTER. Cuando las imágenes seleccionadas estén desbloqueadas, se ocultará el icono de bloqueo  $(\circ$ n) en las imágenes.

# <span id="page-39-4"></span>*Aumento de imágenes*

<span id="page-39-5"></span>Puede ampliar una imagen mostrada en el monitor LCD.

- 1. Pulse el botón MENU en el modo de reproducción. Aparecerá el menú principal.
- 2. Seleccione Aumentar con el dial de ajuste, y pulse el botón ENTER. En la parte superior izquierda de la pantalla aparecerá el icono del modo Aumentar  $(\mathcal{R})$ .

3. Para aumentar la imagen, gire el dial de ajuste (posición inferior) en el sentido de las agujas del reloj. Para reducir la imagen, gire el dial de ajuste (posición inferior) en el sentido contrario al de las agujas del reloj.

#### *Nota:*

*Si desea pasar de la dirección vertical a la horizontal o viceversa, gire el dial de ajuste (posición superior) y pulse el botón* ENTER*. La dirección actual se indica con el icono*  $\rightarrow$  (*horizontal*) *o el icono*  $\uparrow$  (*vertical*) *de la parte inferior izquierda de la pantalla.*

# <span id="page-40-0"></span>*Ajustes de Brillo LCD*

<span id="page-40-2"></span>Se puede elegir entre 8 grados de brillo del monitor LCD (el ajuste predeterminado es 5).

- 1. Seleccione Brillo LCD en el menú Ajustes básicos con el dial de ajuste, y pulse el botón ENTER.
- 2. Seleccione el brillo deseado con el dial de ajuste, y pulse el botón ENTER.

Ya se ha guardado el ajuste nuevo; vuelve a aparecer en pantalla el menú Ajustes básicos.

# <span id="page-40-1"></span>*Ajuste del número de impresiones (ajuste DPOF)*

<span id="page-40-3"></span>Puede especificar el número de copias y la información que se incluirá en cada foto impresa. Este ajuste se guarda en un archivo "Digital Print Order Format" o "formato de orden de impresión digital" (DPOF), en la tarjeta de memoria de la cámara. Se pueden aplicar estos ajustes cuando se utiliza una impresora o una aplicación de impresión compatible con el estándar DPOF. Además, en algunos países hay laboratorios de fotografía digital que admiten DPOF y pueden imprimir según los ajustes de su archivo DPOF.

- 1. Pulse el botón MENU en el modo de reproducción. Aparecerá el menú principal.
- 2. Seleccione Orden de impresión con el dial de ajuste, y pulse el botón ENTER.
- 3. Seleccione Ajustar DPOF para una o Ajustar DPOF para todo con el dial de ajuste y pulse el botón ENTER.

Si desea especificar el DPOF para la imagen actualmente mostrada en pantalla, seleccione Ajustar DPOF para una.

Si desea revisar el ajuste actual de DPOF, seleccione Ver DPOF actual.

#### *Nota:*

*Si gira el dial de ajuste en la posición de abajo, puede mostrar otra imagen cuyo DPOF vaya a configurar.*

4. Especifique el número de copias con el dial de ajuste y pulse el botón ENTER.

#### *Nota:*

*No se puede especificar el número de impresiones de datos CCD-RAW.*

# *Capítulo 4*

# <span id="page-41-0"></span>*Uso del monitor LCD*

# <span id="page-41-4"></span><span id="page-41-1"></span>*Cómo utilizar el monitor LCD*

<span id="page-41-8"></span><span id="page-41-7"></span>Puede utilizar el monitor LCD para ver fotos en el modo de reproducción o para configurar ajustes de las funciones de la cámara. Cuando utilice el monitor LCD, gírelo hacia usted y pulse el botón LCD. Para girar el monitor LCD, introduzca el extremo del dedo en la muesca del lateral del monitor para abrir el monitor LCD 90° (1). Después, gire el monitor 180° (2) y gírelo 90° otra vez (3).

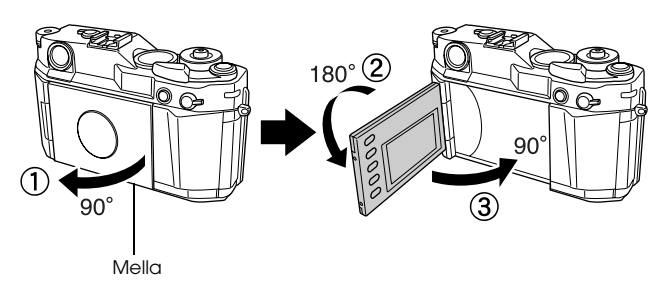

- c*Precaución:* ❏ *No maneje ni deje el monitor LCD cuando esté abierto.*
- ❏ *No agarre el monitor LCD ni lo levante mientras lo sujeta.*

#### *Nota:*

❏ *Si enciende la cámara y el monitor LCD está girado hacia usted, la cámara entrará en el modo de reproducción.* 

- ❏ *Cuando realice una de las siguientes acciones en el modo de reproducción, el monitor LCD se apagará y la cámara volverá al modo de fotografiado.*
	- *Pulsar el botón* LCD*.*
	- *Pulsar el botón del obturador hasta la mitad.*
	- *Girar el monitor LCD.*

# <span id="page-41-3"></span><span id="page-41-2"></span>*Estructura de los menús*

En el modo de reproducción, puede especificar ajustes de la cámara con diversos menús. Para desplazarse por los menús o funciones, utilice el dial de ajuste y los botones situados junto al monitor LCD.

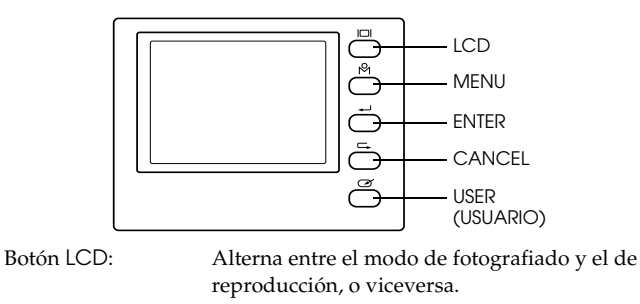

<span id="page-41-6"></span><span id="page-41-5"></span>Botón MENU: Muestra el menú principal en el monitor LCD.

Botón ENTER: Sirve para confirmar el valor u opción seleccionado en ese momento (o para mostrar opciones de submenús).

Botón USER(USUARIO):

Botón CANCEL: Sirve para salir sin que entre en vigor ningún ajuste y en la pantalla vuelve a aparecer el menú o la función anteriores.

> Sirve para realizar la función previamente asignada.

<span id="page-42-2"></span>Dial de ajuste: Gire el dial de ajuste en el sentido de las agujas del reloj para ver el menú o la foto anterior. Para ver el menú o la foto siguiente, gírelo en el sentido contrario. El dial de ajuste se utiliza tanto en la posición superior como en la inferior, según el menú o la función. Para utilizar el dial de ajuste en la posición superior, levántelo como se muestra a continuación.

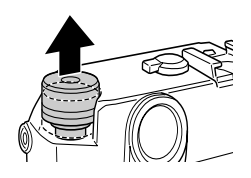

### <span id="page-42-4"></span>**<sup>ñ</sup>***Menú principal*

Cuando se pulsa el botón MENU en el modo de reproducción, primero se muestra el menú principal. Todas las operaciones pueden iniciarse desde este menú.

### *Opciones del menú principal*

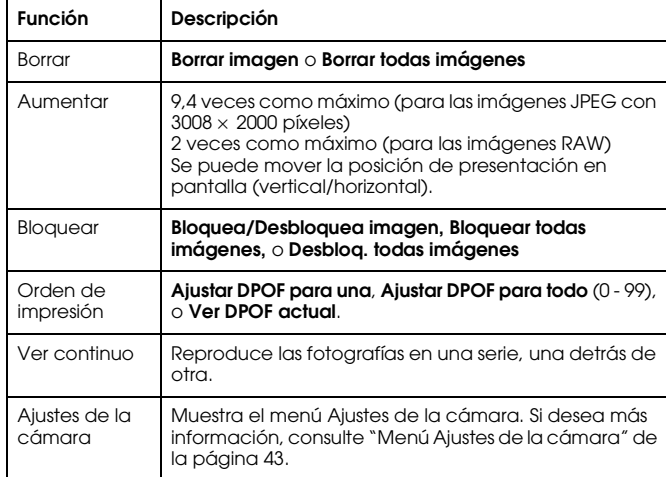

# <span id="page-42-1"></span><span id="page-42-0"></span>*Menú Ajustes de la cámara*

#### <span id="page-42-3"></span>*Cómo abrir el menú*

Siga estos pasos para abrir el menú Ajustes de la cámara.

- 1. Pulse el botón MENU en el modo de reproducción. Aparecerá el menú principal.
- 2. Seleccione Ajustes de la cámara con el dial de ajuste, y pulse el botón ENTER. Aparecerá el menú Ajustes de la cámara.

#### *Opciones del menú Ajustes de la cámara*

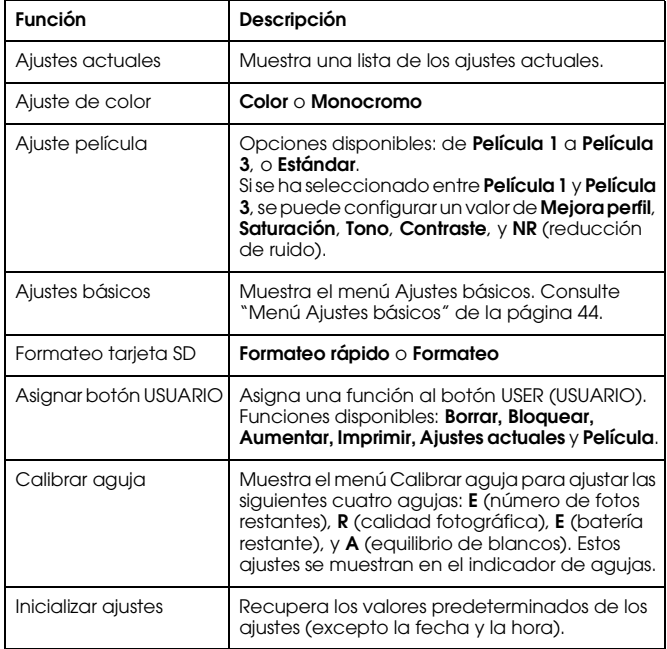

# <span id="page-43-1"></span><span id="page-43-0"></span>*Menú Ajustes básicos*

#### *Cómo abrir el menú*

<span id="page-43-2"></span>Siga estos pasos para abrir el menú Ajustes básicos.

1. Pulse el botón MENU en el modo de reproducción. Aparecerá el menú principal.

- 2. Seleccione Ajustes de la cámara con el dial de ajuste, y pulse el botón ENTER. Aparecerá el menú Ajustes de la cámara.
- 3. Seleccione Ajustes básicos con el dial de ajuste, y pulse el botón ENTER. Aparecerá el menú Ajustes básicos.

#### *Opciones del menú Ajustes básicos*

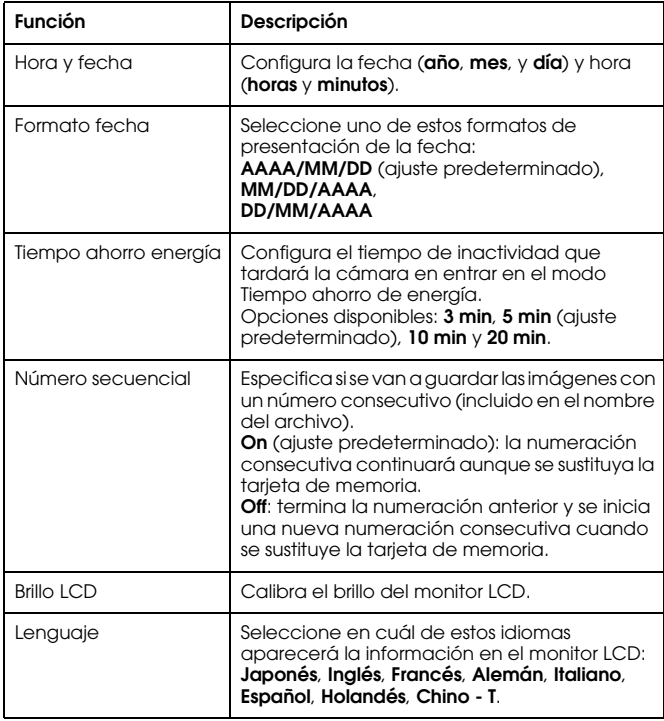

# <span id="page-44-0"></span>*Uso del software de procesamiento de datos RAW*

# <span id="page-44-1"></span>*Aspectos generales*

Cuando fotografíe con la calidad CCD-RAW, podrá procesar esas fotos con el software de procesamiento de datos RAW. Puede elegir entre estas aplicaciones:

<span id="page-44-5"></span><span id="page-44-4"></span><span id="page-44-3"></span>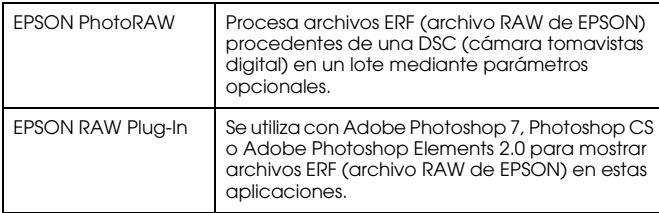

#### *Nota:*

- ❏ *Para instalar EPSON PhotoRAW o EPSON RAW Plug-In, es necesario contar con los privilegios de administrador.*
- ❏*En lo referente a los archivos CCD-RAW, sólo se admite el formato ERF.*
- ❏ *Cuando procese archivos ERF, primero cópielos de una tarjeta de memoria SD y péguelos en el disco duro. El procesamiento de imágenes ERF en una tarjeta de memoria puede tardar mucho tiempo.*

# <span id="page-44-2"></span>*Requisitos del sistema*

<span id="page-44-6"></span>Estos son los requisitos del sistema para utilizar la cámara con un ordenador:

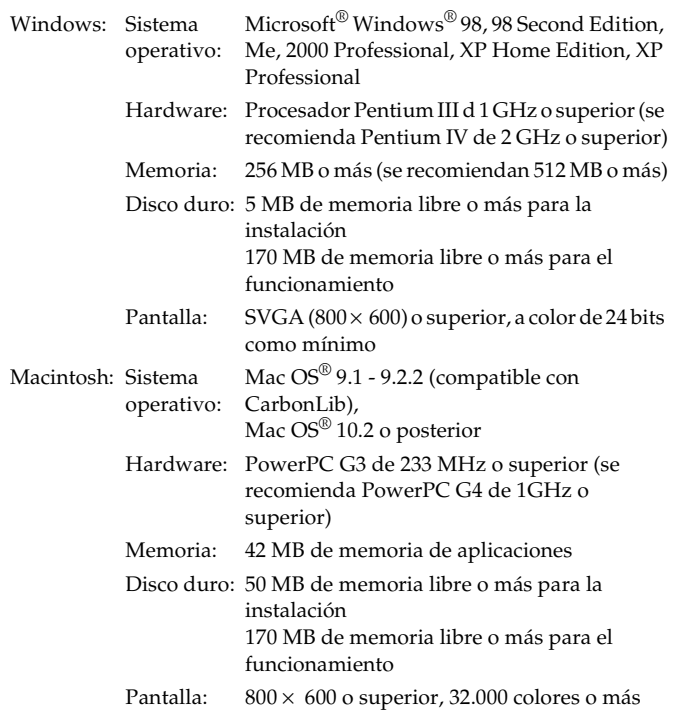

c*Precaución: EPSON PhotoRAW sólo está disponible para Windows.*

# <span id="page-45-0"></span>*Instalación del software*

# <span id="page-45-3"></span><span id="page-45-1"></span>*EPSON PhotoRAW*

<span id="page-45-4"></span>1. Inserte el CD-ROM del software en la unidad de CD-ROM.Automáticamente, aparecerá el cuadro de diálogo del programa de instalación de EPSON.

#### *Nota:*

- ❏ *Si no aparece el cuadro de diálogo del programa de instalación de EPSON, haga clic en el icono* CD-ROM *y seleccione la opción* Abrir *del menú Archivo. Después, haga doble clic en* EPSETUP.EXE*.*
- ❏ *En el cuadro de diálogo de autenticación para asignar privilegios de administrador que aparece, escriba el nombre de usuario y la contraseña. Después, haga clic en* Aceptar*.*
- 2. Siga las instrucciones que aparezcan en pantalla hasta terminar de instalar el software. Cuando aparezca un mensaje indicando que ha terminado la instalación, haga clic en Acabar.

#### *Desinstalación del software*

Siga uno de estos procedimientos para desinstalar EPSON PhotoRAW.

- ❏ Haga clic en Inicio, señale Configuración, y seleccione Panel de control, Agregar o quitar programas, y haga clic en EPSON PhotoRAW.
- ❏ Haga clic en Inicio, señale Programas, seleccione EPSON PhotoRAW, y haga clic en Desinstalar.

# <span id="page-45-2"></span>*EPSON RAW Plug-In*

1. Inserte el CD-ROM del software en la unidad de CD-ROM.En Windows:

Automáticamente, aparecerá el cuadro de diálogo del programa de instalación de EPSON.

#### *Nota:*

- ❏ *Para instalar EPSON RAW Plug-In, es necesario contar con los privilegios de administrador.*
- ❏ *Si no aparece el cuadro de diálogo del programa de instalación de EPSON, haga clic en el icono* CD-ROM *y seleccione la opción* Abrir *del menú Archivo. Después, haga doble clic en* EPSETUP.EXE*.*

#### En Macintosh:

Haga doble clic en el icono Ins EPSON RAW Plug-in situado en la carpeta EPSON.

#### *Nota:*

*En el cuadro de diálogo de autenticación para asignar privilegios de administrador que aparece, escriba el nombre de usuario y la contraseña. Después, haga clic en* Aceptar*.*

2. Siga las instrucciones que aparezcan en pantalla hasta terminar de instalar el software. Cuando aparezca un mensaje indicando que ha terminado la instalación, haga clic en Acabar o en Salir.

#### *Nota:*

- ❏ *El programa EPSON RAW Plug-In se instalará automáticamente en la carpeta de complementos ("plug-in") de Adobe Photoshop 7, Adobe Photoshop CS o de Adobe Photoshop Elements 2.0.*
- ❏ *Si la carpeta de complementos ("plug-in") de Adobe Photoshop 7, Adobe Photoshop CS o de Adobe Photoshop Elements 2.0 no se detecta automáticamente, deberá especificarla de forma manual.*

#### *Desinstalación del software*

Siga estos pasos para desinstalar EPSON PhotoRAW.

#### *En Windows*

Haga clic en Inicio, señale Configuración, seleccione Panel de control, Agregar o quitar programas, y haga clic en EPSON RAW Plug-In.

#### *En Macintosh*

Elimine la subcarpeta EPSON de la carpeta de complementos ("plug-in") de Adobe Photoshop 7, Adobe Photoshop CS, o Adobe Photoshop Elements 2.0.

# <span id="page-46-0"></span>*Inicio del software*

# <span id="page-46-1"></span>*EPSON PhotoRAW*

Haga clic en Inicio, señale Todos los programas (o Programas), seleccione EPSON PhotoRAW, y haga clic en EPSON PhotoRAW. Se iniciará EPSON PhotoRAW y aparecerá la ventana principal.

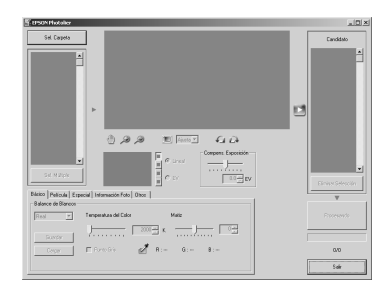

# <span id="page-46-2"></span>*EPSON RAW Plug-In*

#### *En Windows*

- 1. Haga clic en Inicio, señale Todos los programas (o Programas), seleccione Adobe, y haga clic en Adobe Photoshop 7, Adobe Photoshop CS, o en Adobe Photoshop Elements 2.0.
- 2. Haga clic en Archivo y señale Abrir. Se abrirá el cuadro de diálogo Abrir.
- 3. Seleccione el archivo ERF y haga clic en el botón Abrir.

#### *Nota:*

- ❏ *Si EPSON RAW Plug-In no se inicia automáticamente incluso después de seleccionar un archivo ERF, elija la opción* Abrir como *del menú Archivo y seleccione* EPSON RAW Plug-In *en la lista desplegable* Abrir como*. Seleccione el archivo ERF deseado.*
- ❏ *No se pueden seleccionar los archivos ERF almacenados en subcarpetas.*

#### *En Macintosh*

Inicie Adobe Photoshop 7, Adobe Photoshop CS o Adobe Photoshop Elements 2.0, y abra el archivo ERF que desee procesar.

Se abrirá la ventana principal de EPSON RAW Plug-In, mostrada a continuación.

#### *Nota:*

❏ *Si EPSON RAW Plug-In no se inicia automáticamente incluso después de seleccionar un archivo ERF, elija la opción* Abrir *del menú Archivo y seleccione* EPSON RAW Plug-In *en la lista desplegable* Formato*. Seleccione el archivo ERF deseado.*

❏ *No se pueden seleccionar los archivos ERF almacenados en subcarpetas.* 

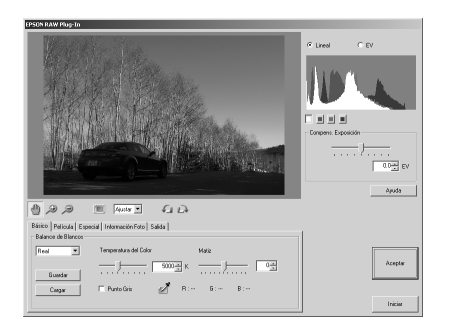

# <span id="page-47-0"></span>*Cómo encontrar más información*

Para más información sobre este software, consulte la ayuda en pantalla de cada aplicación.

# <span id="page-48-0"></span>*Mantenimiento y solución de problemas*

# <span id="page-48-1"></span>*Limpieza de la cámara*

Para que la cámara siga funcionando al máximo de sus prestaciones, debería limpiarla a conciencia varias veces al año. Antes de realizar ninguna operación de mantenimiento en su cámara, debe leer las ["Instrucciones de seguridad" de la página 5](#page-4-4). Después, siga estas instrucciones.

- ❏ No se olvide de apagar la cámara antes de limpiarla.
- ❏Utilice un paño seco y limpio para quitar el polvo de la cámara.
- ❏No utilice productos de limpieza abrasivos ni ásperos.
- ❏Si es necesario, limpie los contactos de la batería con un paño seco.

# <span id="page-48-2"></span>*Almacenamiento de la cámara*

Si no tiene previsto utilizar la cámara durante mucho tiempo, saque la batería y guárdela en un lugar seco y fresco. Así impedirá que la cámara se averíe por fugas de la batería o corrosión.

Guarde la cámara dentro de su funda. No guarde la cámara en los siguientes lugares.

- ❏ Allí donde esté expuesta a luz solar directa (por ejemplo, en el salpicadero de un coche).
- ❏ Cerca de fuentes de luz intensa o de humedad alta.
- ❏Cerca de fuentes de calor o en un vehículo cerrado.
- ❏En zonas con exceso de suciedad o polvo.
- ❏ Allí donde esté expuesta a vibraciones fuertes o a campos magnéticos.

# <span id="page-48-3"></span>*Solución de problemas*

Cuando se produce un problema, generalmente aparece un mensaje de error en el monitor LCD. Consulte la siguiente sección para solucionar el problema.

#### *Mensajes de estado y de error*

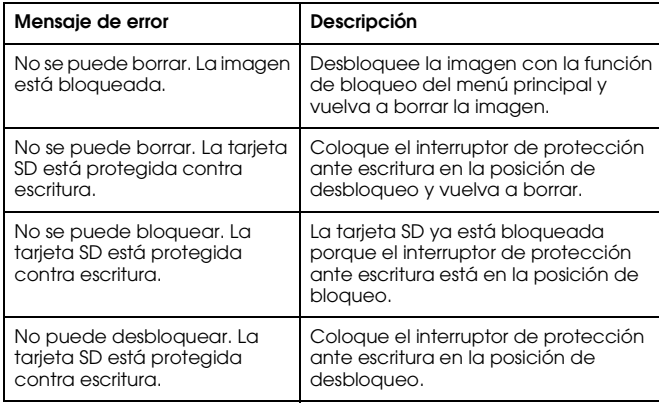

# <span id="page-49-0"></span>*Cómo ponerse en contacto con el Centro de Atención al cliente*

<span id="page-49-1"></span>Si su producto Epson no funciona correctamente y no consigue resolver el problema con la documentación sobre solución de problemas del producto, póngase en contacto con el Centro de Atención al Cliente para obtener asistencia. Si no figura ningún Centro de Atención al cliente para su zona en la siguiente lista, póngase en contacto con su distribuidor.

En el Centro de Atención al cliente podrán ayudarle con mayor rapidez si les proporciona los siguientes datos:

❏ Número de serie del producto

(La etiqueta del número de serie suele encontrarse en la parte posterior del producto).

- ❏ Modelo del producto
- ❏ Versión del software del producto (Haga clic en Acerca de, Información de la versión, o en un botón similar del software del producto).
- ❏ Marca y modelo del ordenador.
- ❏El nombre y la versión del sistema operativo de su ordenador.
- ❏ Los nombres y las versiones de las aplicaciones que suela usar con el producto.

#### *Para los usuarios del Reino Unido y de la República de Irlanda*

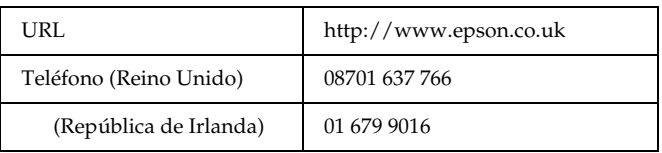

#### *Para los usuarios de Oriente Medio*

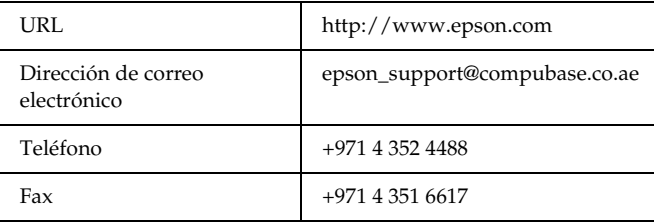

#### *Para los usuarios de Escandinavia*

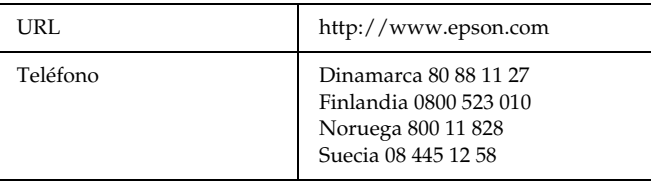

#### *Para los usuarios de Sudáfrica*

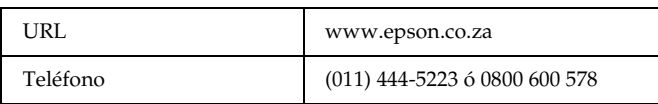

#### *Para los usuarios de Francia*

#### **Support Technique EPSON France,**

0 892 899 999 (0,34 E/minute)

Ouvert du lundi au samedi de 9h00 à 20h00 sans interruption http://www.epson.fr/support/selfhelp/french.htm pour accéder à l'**AIDE EN LIGNE.**

http://www.epson.fr/support/services/index.shtml pour accéder aux **SERVICES** du support technique.

#### *Para los usuarios de Alemania*

#### **EPSON Service Center c/o Exel Hünxe GmbH**

Werner-Heisenberg-Strase 2 46569 Hünxe

#### *Para los usuarios de Italia*

#### **EPSON Italia S.p.a.**

Via M. Viganò de Vizzi, 93/95 20092 Cinisello Balsamo (MI) Tel. 02.660.321Fax. 02.612.36.22Assistenza e Servizio Clienti TECHNICAL HELPDESK02.268.300.58 http://www.epson.it

#### *Para los usuarios de España*

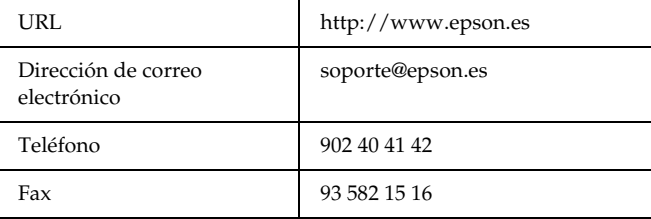

#### *Para los usuarios de Portugal*

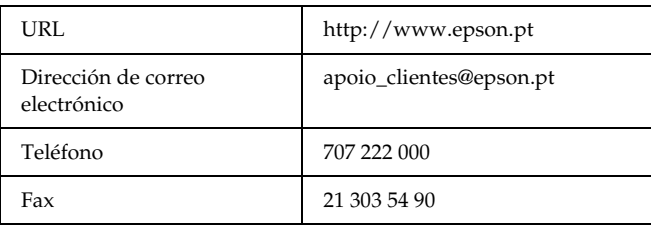

# *Apéndice A*

# <span id="page-51-0"></span>*Apéndice*

# <span id="page-51-1"></span>*Normas y homologaciones*

# <span id="page-51-2"></span>*Cámara*

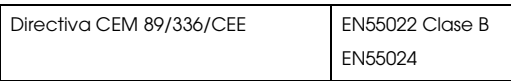

### <span id="page-51-3"></span>*Batería de iones de litio*

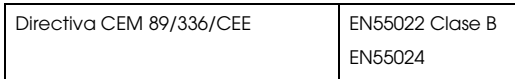

# <span id="page-51-4"></span>*Cargador de la batería*

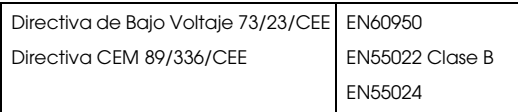

# <span id="page-51-5"></span>*Especificaciones*

# <span id="page-51-6"></span>*Cámara*

Cámara digital Epson Rangefinder R-D1

# <span id="page-51-7"></span>*General*

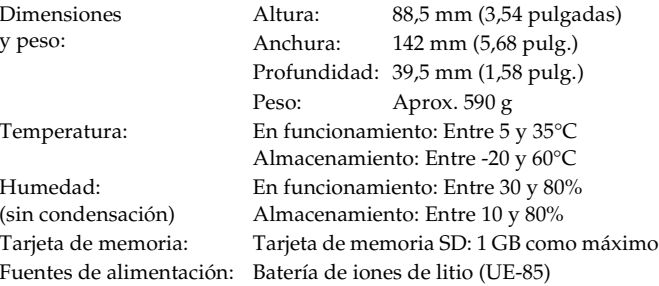

# <span id="page-51-8"></span>*Formatos de imagen*

Formatos de grabación: JPEG, CCD-RAW

Tipo de archivo: Exif versión 2.21, DCF (Regla de diseño del sistema de archivo de cámara) 2.0, compatible con DPOF 1.1

Tamaño de la imagen grabada: JPEG:  $2240 \times 1488$  píxeles JPEG:  $3008 \times 2000$  píxeles CCD-RAWPorcentaje de compresión Bloqueado a 1/4 de JPEG: PRINT Image Matching: Compatible con PRINT Image Matching versión 2.6 (sólo JPEG)

### <span id="page-52-4"></span><span id="page-52-0"></span>*Sistema óptico*

Sensor de imágenes: CCD de colores primarios (tamaño de APS: 23,7 × 15,6 mm) Píxeles disponibles: 6,1 M Soporte del objetivo: Soporte EM Visor: Visor telemétrico de imágenes reales Amplificación del visor:Tamaño naturalTelémetro: Telémetro acoplado tipo coincidencia (intervalo de enclavamiento: de 0,7m al infinito) Marco de campo visual: alternancia entre marcos de luminosidad 28/35/50 mm, corrección automática del paralaje Porcentaje de campo visual: 85% (a 3 m) Obturador: Obturador de plano focal de desplazamiento vertical controlado de forma electrónicaVelocidad del obturador: 1/2000 - 1 seg., bombilla Flash: Sincrónico: 1/125 seg. o menos Sólo se admite en la fotografía sincronizada

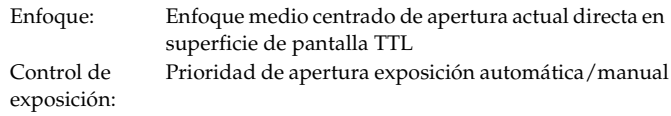

#### <span id="page-52-1"></span>*Funciones de visualización*

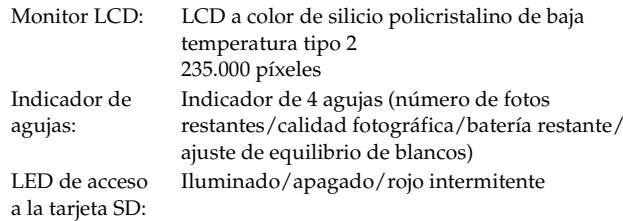

# <span id="page-52-2"></span>*Interface (conector externo)*

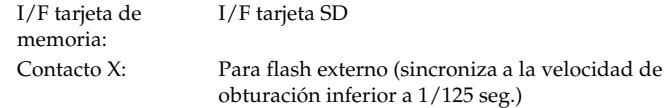

# <span id="page-52-3"></span>*Indicadores del ajuste de la cámara*

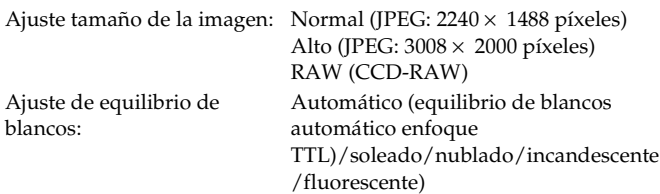

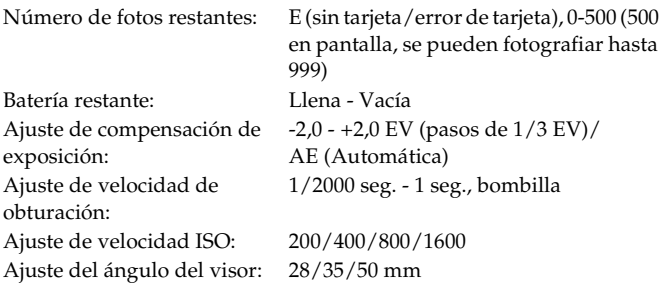

### <span id="page-53-0"></span>*Indicadores del visor*

Fotómetro: Muestra la velocidad de obturación óptima en el LED según el valor medido. También muestra el valor actual configurado con el dial de velocidad de obturación (valor medido: intermitente/ajuste dial SS: encendido). Velocidad de obturación mostrada: 1/2000 - 1 seg., bombilla

### <span id="page-53-1"></span>*Reloj interno*

Reloj interno: Graba en la foto la fecha en que se tomó  $(AAAA/MM/DD, H/M/S)$ Contiene un condensador como unidad de reserva para el reloj (24 horas sin batería)

# <span id="page-53-2"></span>Número de fotos restantes: E (sin tarjeta/error de tarjeta), 0-500 (500 *Fuente de alimentación*

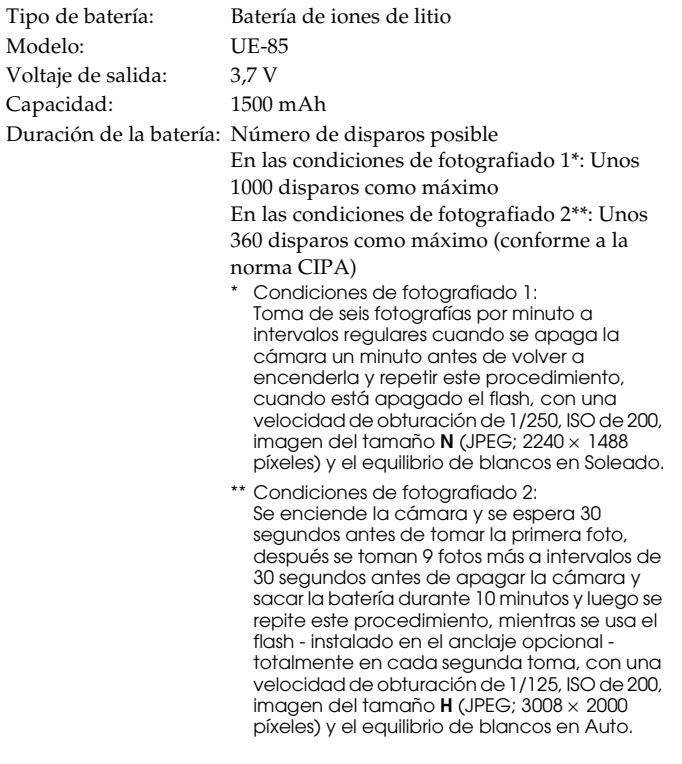

# <span id="page-54-0"></span>*Cargador de la batería*

Nº de modelo: A281HVoltaje de entrada: 100 - 240 VAC, 50/60 Hz Método de carga: Voltaje y corriente constantes Pantalla de carga: Cargando: LED encendido en rojo Terminada: LED apagado

### <span id="page-54-1"></span>*Prestaciones*

### <span id="page-54-2"></span>*Tamaño de los archivos de fotos*

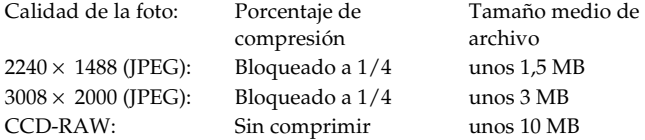

# <span id="page-54-3"></span>*Acerca de los accesorios opcionales*

Accesorios opcionales disponibles para la cámara:

❏ Batería de iones de litio (modelo UE-85)

# <span id="page-55-0"></span>*Índice*

# *A*

Accesorio opcional [arandela adaptadora](#page-17-2)  M-bayoneta, 18 [flash, 32](#page-31-2) Ajuste [balance blanco, 25](#page-24-2) [brillo del monitor LCD, 41](#page-40-2) [fecha y hora, 20](#page-19-3) [formato de la fecha, 21](#page-20-2) [idioma, 21](#page-20-3) [número secuencial, 33](#page-32-2) [tiempo ahorro de energía, 22](#page-21-3) Ajuste de color [color, 31](#page-30-2) [monocromo, 31](#page-30-2) [Ajustes actuales, 22](#page-21-4) [Ajustes Fecha y hora, 20](#page-19-3) [Ajustes predeterminados, 23](#page-22-4) [Ampliar/reducir, 40](#page-39-5) [Anclaje opcional, 11,](#page-10-1) [12](#page-11-0) [Atención al cliente, 50](#page-49-1) [Auto exposición, 27](#page-26-1)

#### *B*

[Balance blanco, 24](#page-23-4) Batería[batería de iones de litio, 10,](#page-9-2) [13](#page-12-3)

[batería restante, 24](#page-23-4) [bombilla, 14](#page-13-1) [carga,](#page-12-4) 13 carga[dor de batería, 10](#page-9-2) [instalación, 14](#page-13-2) [Batería de iones de litio, 10](#page-9-2) [bloqueo AE, 28](#page-27-0) [bloqueo de imágenes, 40](#page-39-6) Borrar[borrado de todas las](#page-38-3) imágenes, 39 [borrado de una imagen, 39](#page-38-4) Botón[Botón CANCEL, 12](#page-11-1) [Botón de bloqueo AE, 12,](#page-11-2) [28](#page-27-1) [botón de bloqueo-desbloqueo,](#page-28-2)  29[botón de liberación del](#page-11-3) objetivo, 12 [botón de liberación del](#page-11-4) obturador, 12 [Botón ENTER, 11,](#page-10-2) [12](#page-11-5) [Botón LCD, 12,](#page-11-6) [35,](#page-34-4) [42](#page-41-5) [Botón MENU, 12,](#page-11-7) [42](#page-41-6) [Botón USER \(USUARIO\), 12](#page-11-8) [Botón CANCEL, 11](#page-10-3) [Botón de bloqueo AE, 11,](#page-10-4) [28](#page-27-1)

[Botón de bloqueo-desbloqueo,](#page-10-5) 

[11,](#page-10-5) [12](#page-11-9)

[Botón de liberación del objetivo,](#page-10-6)  11[Botón de liberación del](#page-10-7) obturador, 11 [medio pulsado, 23](#page-22-5) [totalmente pulsado, 23](#page-22-5) [Botón ENTER, 11](#page-10-2) [Botón LCD, 11](#page-10-8) [Botón MENU, 11](#page-10-9) [Botón USER \(USUARIO\), 11,](#page-10-10) [22](#page-21-5) [Brillo del monitor LCD, 41](#page-40-2)

#### *C*

[Cable de disparo, 30](#page-29-1) [Calibración de las agujas](#page-32-3)  indicadoras, 33 [Calidad fotográfica, 24,](#page-23-4) [25](#page-24-3) [Cargador de la batería, 10](#page-9-2) [Compensación de exposición, 28](#page-27-2) [Contacto con EPSON, 50](#page-49-1) [Contacto X, 11,](#page-10-11) [12](#page-11-10) [Cubierta de la tarjeta de](#page-15-1)  memoria, 16

#### *D*

[Dial de ajuste, 11,](#page-10-12) [43](#page-42-2) [Dial de ajuste de la velocidad](#page-10-13)  [ISO, 11,](#page-10-13) [12,](#page-11-11) [26](#page-25-1)

[Dial de velocidad del obturador,](#page-10-14)  [11,](#page-10-14) [12](#page-11-12) [Dial de velocidad de obturación,](#page-26-2)  27[DPOF, 41](#page-40-3)

#### *E*

[Encendida/apagada, 20](#page-19-4) [EPSON PhotoRAW, 45,](#page-44-3) [46](#page-45-3) [EPSON RAW Plug-In, 45](#page-44-4) [ERF \(archivo RAW de EPSON\),](#page-44-5)  45[Estilo de presentación en](#page-34-5)  pantalla, 35 [Presentación de 4 fotos, 38](#page-37-1) [Presentación de guía de](#page-36-0)  encuadre, 37 presen[tación de histograma,](#page-36-1)  37presen[tación de información](#page-37-1)  detallada, 38 presen[tación de información](#page-35-0)  general, 36 presen[tación estándar, 36](#page-35-1) presen[tación resaltada, 37](#page-36-2)

*F*

[Flash, 32](#page-31-2)

#### Formato

[Tarjeta de memoria SD, 16,](#page-15-2) [39](#page-38-5) [Formato de la fecha, 21](#page-20-2) [Fotografiado con bombilla, 29](#page-28-3) Fotografiado manual [bloqueo de la apertura, 30](#page-29-2) [bloqueo de la velocidad de](#page-28-4)  obturación, 29

#### *G*

Girar[monitor LCD, 42](#page-41-7)

#### *I*

[Iconos, 35](#page-34-6) [Indicador de agujas, 11,](#page-10-15) [12](#page-11-13) [balance blanco, 24](#page-23-4) [batería restante, 24](#page-23-4) [calidad fotográfica, 24](#page-23-5) [número de fotos restantes, 24](#page-23-5) Instalación[software, 46](#page-45-4) [tarjeta de memoria, 15](#page-14-1) [Interruptor de encendido, 11,](#page-10-16) [12](#page-11-14) [Interruptor de protección ante](#page-15-3)  escritura, 16

#### *J*

[JPEG, 25](#page-24-4)

#### *L*

[LED de acceso a la tarjeta SD, 11,](#page-10-17)  [12](#page-11-15)[Lenguaje, 21](#page-20-3)

#### *M*

[Menú Ajustes básicos, 44](#page-43-2) [Menú Ajustes de la cámara, 43](#page-42-3) [Menú principal, 43](#page-42-4) [monitor LCD, 11,](#page-10-18) [12,](#page-11-16) [20,](#page-19-5) [42](#page-41-8) g[irar, 42](#page-41-7)

#### *N*

[Número de fotos restantes, 24](#page-23-5) [Número secuencial, 33](#page-32-2)

#### *O*

objetivos montados L [extracción, 19](#page-18-1) [instalación, 18](#page-17-3) objetivos montados M (bayoneta) [extracción, 18](#page-17-4) [instalación, 17](#page-16-3)

#### *P*

[Palanca de ajustes de Balance de](#page-10-19)  [blanco, 11,](#page-10-19) [12](#page-11-17)

[Palanca de calidad fotográfica,](#page-10-19)  [11,](#page-10-19) [12](#page-11-18) [Palanca de carga del obturador,](#page-10-20)  [11,](#page-10-20) [12](#page-11-19) [Palanca de selección de marco,](#page-10-21)  [11,](#page-10-21) [12](#page-11-20) [Porcentaje de compresión, 25](#page-24-5) [PRINT Image Matching, 53](#page-52-4)

#### *R*

[Ranura para tarjetas de](#page-15-4)  memoria, 16 [RAW, 25](#page-24-6)

#### *S*

[Sensibilidad ISO, 26](#page-25-2) Software[instalación, 46](#page-45-4) requ[isitos del sistema, 45](#page-44-6) [Soporte técnico, 50](#page-49-1)

#### *T*

Tarjeta de memoria SD [extracción, 17](#page-16-4) [formateado, 16,](#page-15-2) [39](#page-38-5) [instalación, 15](#page-14-1) [interruptor de protección ante](#page-15-3)  escritura, 16 [Tiempo ahorro de energía, 22](#page-21-3) [Tipo de imagen, 32](#page-31-3)

#### *V*

[Ver continuo, 38](#page-37-2)